# راهنمای استفاده از **IKNITO**

تهیه وتنظیم: ملیحه دلیلی

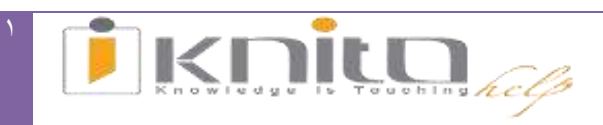

## فهرست مطالب:

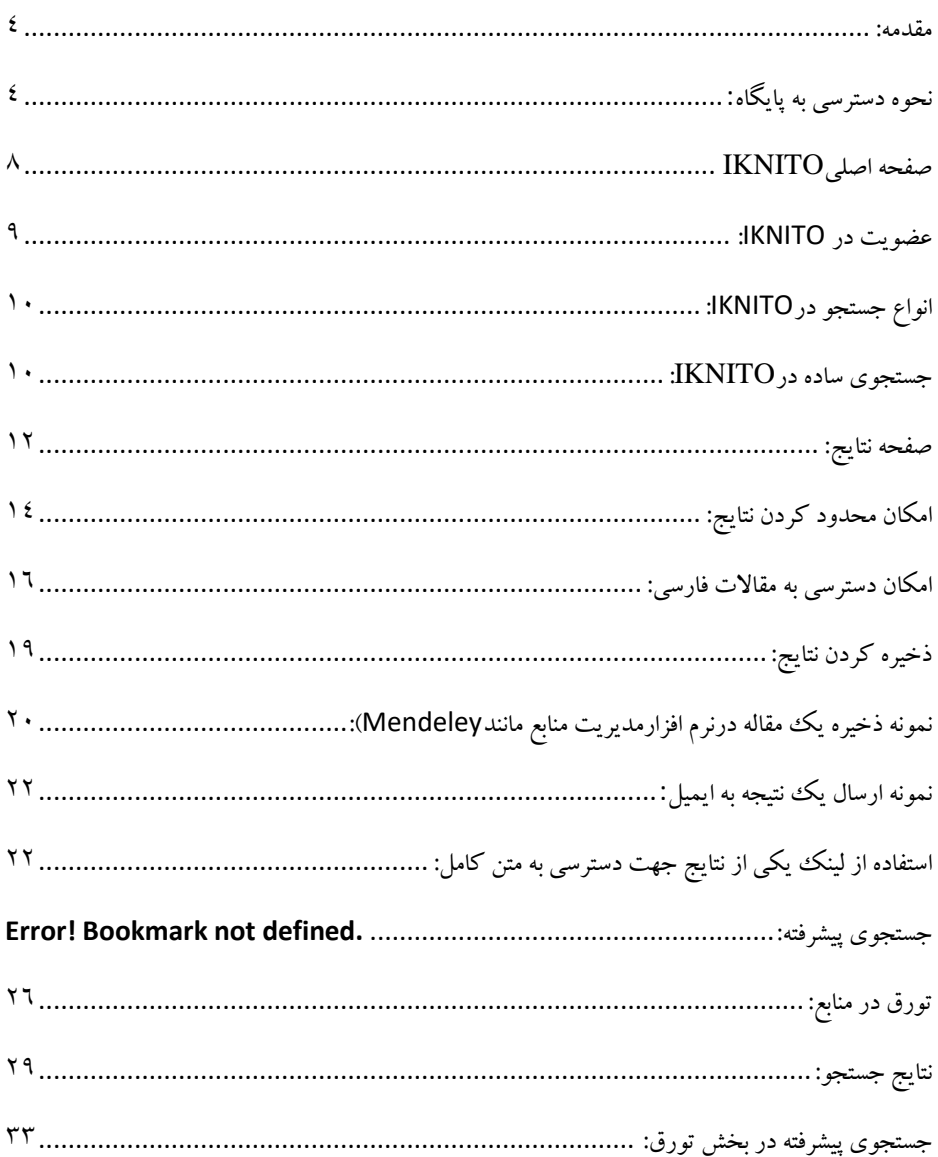

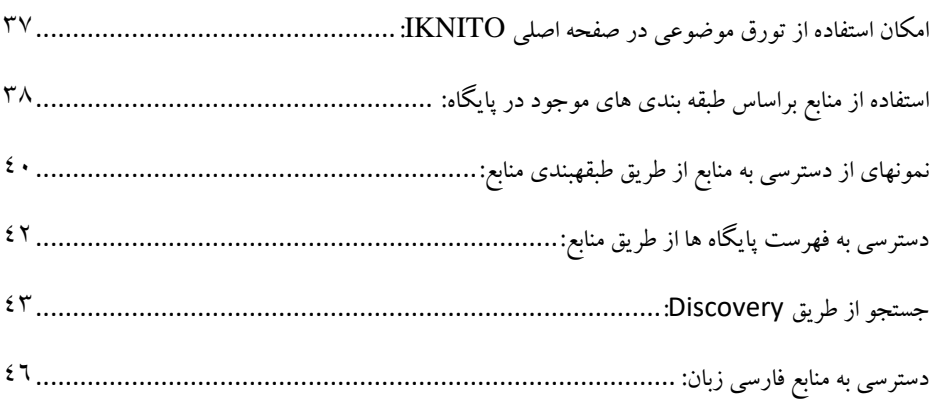

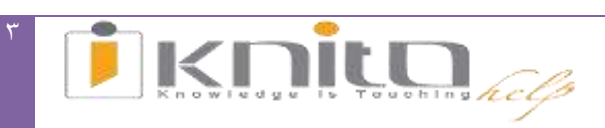

#### <span id="page-3-0"></span>**مقدمه:**

امکان دسترسی به پایگاههای اطالعاتی به صورت یکپارچه ازطریق کتابخانه دیجیتال پزشکی ایران IknitoباآدرسCom.Iknito.Search برای تمامی اعضای کنسرسیوم وزارت بهداشت،درمان وآموزش پزشکی فراهم گردیده است. همچنین الزم به ذکراست که امکان دسترسی به کتابخانه دیجیتال پزشکی ایران به دوروشIP( داخل دانشگاه( وVPN( با استفاده از نام کاربری ورمزعبور درخارج ازمحیط دانشگاه) می باشد.

#### <span id="page-3-1"></span>**نحوه دسترسی به پایگاه:**

#### http://search.iknito.com \-

-2 با ورود به صفحه اصلی سایت دانشگاه های علوم پزشکی و با کلیک روی لینک منابع الکترونیک به صفحه لیست پایگاه ها وارد می شویم.

کتابخانه دیجیتال پزشکی ایران مجالت الکترونیک، پایگاههای اطالعاتی و کتابهای الکترونیک در حوزههای علوم پایه، مهندسی، علوم زیستی، هنر و معماری، کشاورزی و ... را پوشش میدهد.

جهت دسترسی به مقاالت و کتاب در تمام حوزههای موضوعی میتوان از این کتابخانه استفاده نمود. جهت دریافت متن کامل کتب و مقاالت از طریق پایگاههای اطالعاتی متفاوت پیوندهای دسترسی به آن را دراختیار کاربران قرار میدهد. و کاربر امکان انتخاب از بین چند پایگاه را دارد.

از طریق کتابخانه دیجیتال IKNITO دسترسی به اطالعات مقاالت فارسی زبان هم امکان پذیر است.

امکان استفاده از فیلدهای جستجوی ساده، پیشرفته، Discovery، منابع و پایگاههای اطالعاتی مختلف و همچنین تورق در موضوعات و عناوین مجالت در Iknito وجود دارد.

iKNiTOاست یک کتابخانه دیجیتال جامع است که توسط موسسه NotionWave پیشنهاد گردید. برای تمام موسساتی که ارائه دهنده منابع آنالین مانند مجالت و کتاب به اعضاء و کارکنان خود هستند مناسب است. دانشگاه ها، کالج، شرکت ها، بانک ها، کتابخانه های عمومی، بیمارستان ها، درمانگاه ها، فقط چند نمونه از چنین موسسات هستند.

به عنوان یک راه حل، KNiTOنادر یک چرخه کامل کار می کند:

• اگر شما در حال ایجاد یک کتابخانه جدید هستید، یک تیم با تجربه کمک می کند به شما تا در مورد بهترین مطالب برای موسسه بر اساس موضوعات مورد عالقه و رتبه بندی استاندارد صنعت تصمیم¬گیری کنید iKNiTO .می تواند به شما در ارزیابی منابع و بهینه سازی مجموعه کمک کند.

• iKNiTO به انتشار اطالعات منابع، دسترسی به منابع غیر مشترک، و آموزش و رویدادهای خاص کمک میکند. همچنین iKNiTO به کاربران برای بازیابی اطالعات در راه های ساده و آسان کمک میکند iKNiTO .تقریبا در دسک تاپهای متفاوت، لپ تاپ، تبلت و سیستم عامل تلفن همراه اجرا میشود .

• iKNiTOگزارشات آماری استفاده را فراهم و به ارزیابی محتوای موسسات کمک میکند تا در صورت لزوم سیاست خود را تغییر یا تنظیم کند.

iKNiTOابزار قدرتمند اطالعاتی و خدمات کتابخانه است:

• یک منبع قابل اعتماد و به روز برای انتخاب محتوا و توسعه مجموعه،

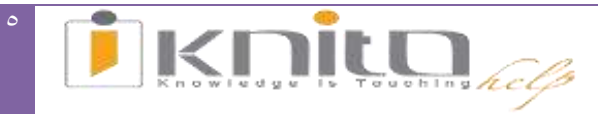

• فرصتی برای محققان جهت دسترسی راحت و سریع به کتابخانه دیجیتال در هر زمان و مکان

• جهت یافتن با ارزش ترین منابع و دسترسی سریع به مهم ترین مجالت، کتاب ها، و منابع دیجیتال در کتابخانه های دیجیتال

• جستجو از میان 1 بیلیون رکورد علمی و دانشگاهی از طریق فیلد جستجو از بخش Discovery، دریافت تمام نتایج مرتبط در کمتر از یک ثانیه امکانپذیر است؛ تقریبا همه منابع معروف در جهان را به طور همزمان جستجو میکند.

• از طریق حساب کاربری iKNiTO فرصتی برای یافتن راحت و سریع مقاالت و اسناد در نسخه تمام متن / تمام تصویر است.

اساتید، پژوهشگران، و کاربران دیگر از کتابخانه در مورد موضوعات مورد عالقه خود میتوانند از بخش به روز رسانی خودکار )از طریق هشدار، SDIو (RSS استفاده نمایند.

•

• یک ابزار قدرتمند برای کتابخانه جهت اطالعرسانی به کاربران خود در مورد منابع دیجیتال فعلی و جدید مربوط به نیازها وتخصص است.

• کتابخانه را جهت طراحی، مدیریت، و مدیریت دوره های آموزشی بر اساس ارزیابی نیازهای آموزشی از گروه ها و درخواست های مختلف کاربران از کتابخانه دیجیتال قادر میسازد.

• گزارشاتی آماری تولید کرده که کتابداران را برای ارزیابی استفاده از محتوای خود بر اساس معیار های مختلف قادر میسازد.

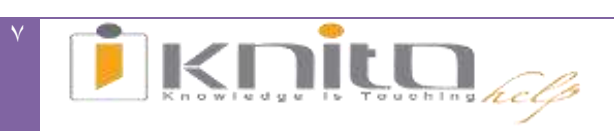

<span id="page-7-0"></span>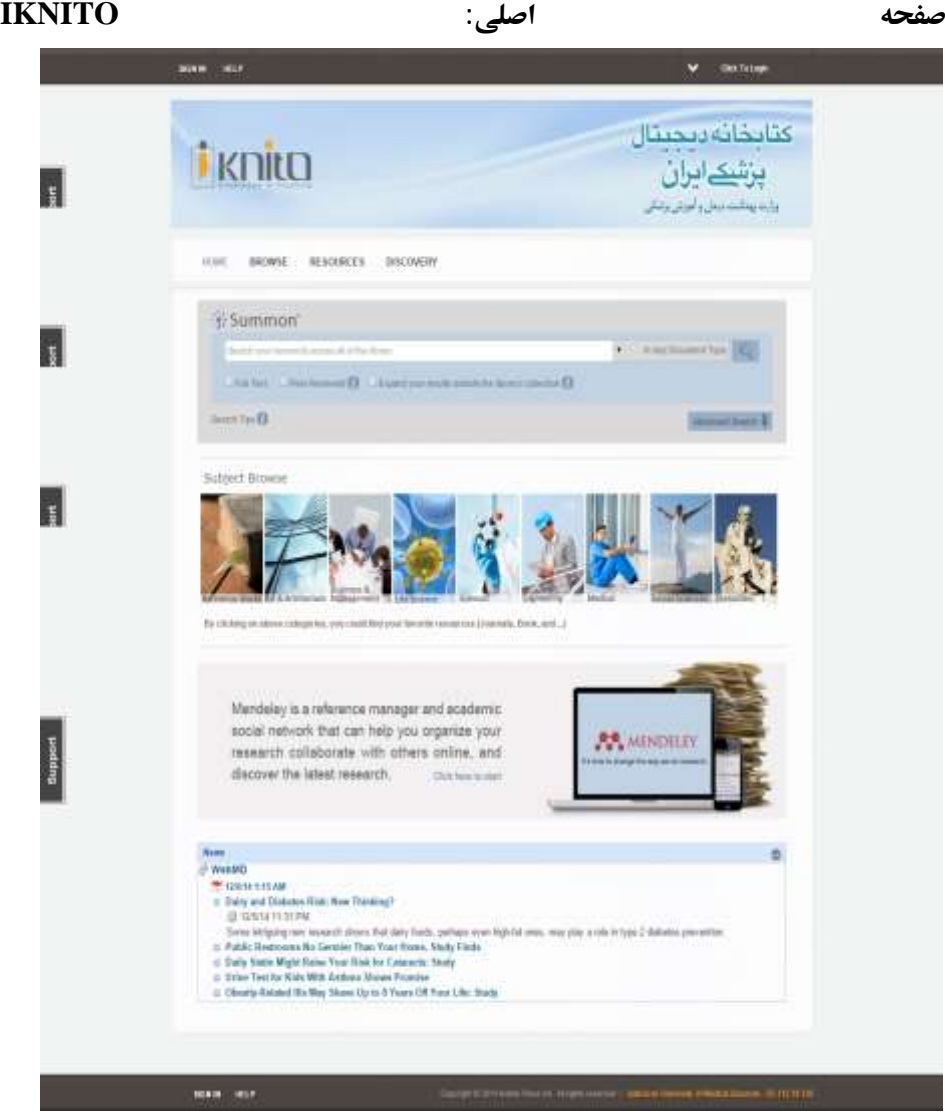

<span id="page-8-0"></span>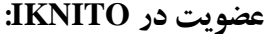

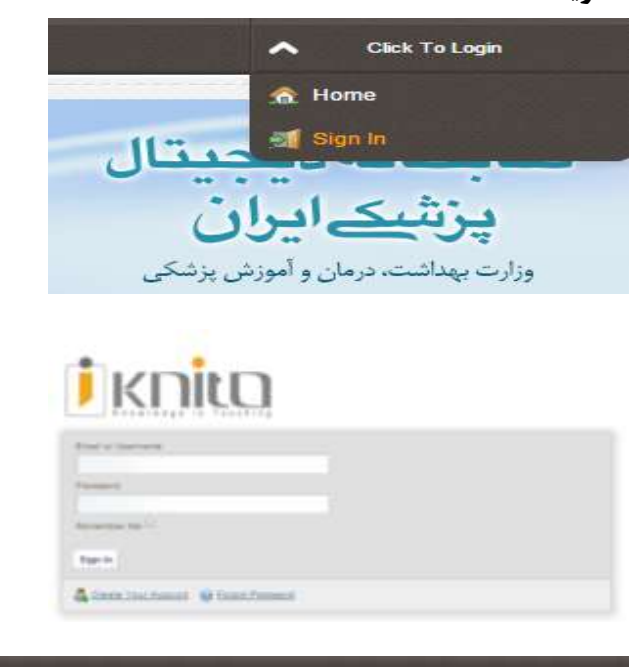

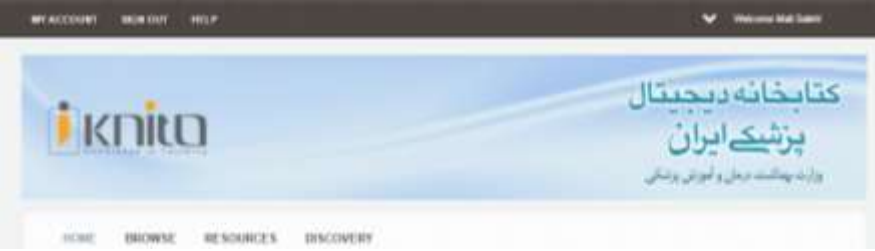

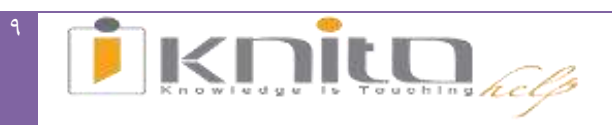

<span id="page-9-0"></span>انواع جستجو درIKNITO:

<span id="page-9-1"></span> جستجوی ساده جستجوی پیشرفته تورق تورق موضوعی استفاده از بخش منابع استفاده از جستجوی Discovery

# **جستجوی ساده درIKNITO:** .1 وارد کردن کلیدواژه در فیلد جستجو .2 انتخاب فرمت نتایج: متن کامل،Review Peer، حالت گسترده) دسترسی کامل حتی به پایگاه هایی که از طریق دانشگاه اشتراک نداریم(

.3 انتخاب نوع مدرک، مانند مقاله، کتاب، مجله، پایان نامه، عکس، نقشه، میکروفیلم و ... .

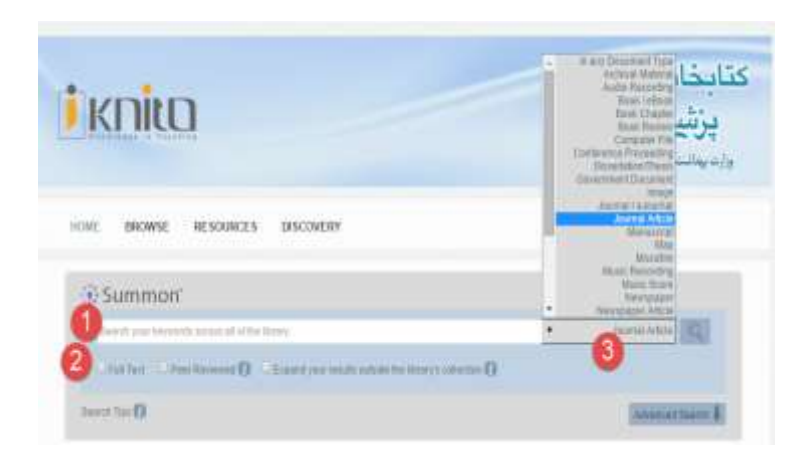

نمونه جستجوی ساده:

با کلیدواژه 'heart attack' و انتخاب'journal article' به جستجو می پردازیم.

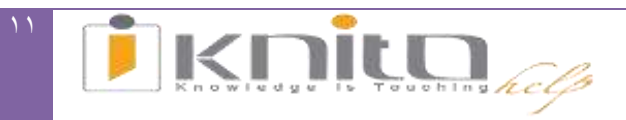

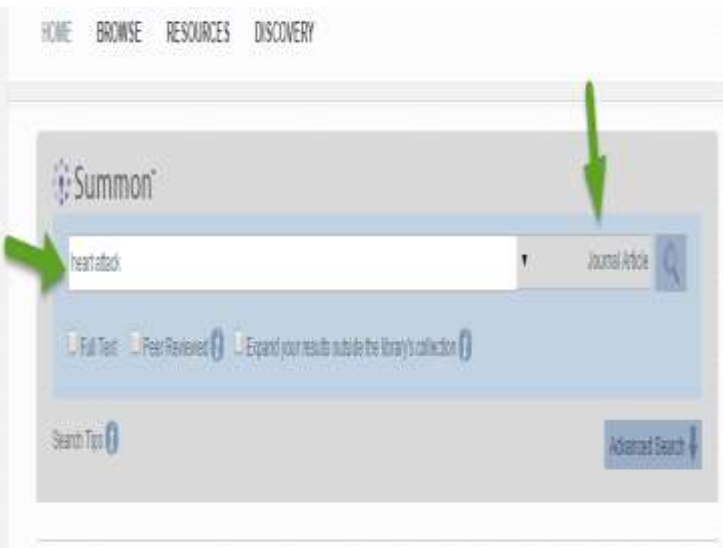

#### <span id="page-11-0"></span>**صفحه نتایج:**

-1 مشاهده صفحه نتایج -2 اعمال محدودیت در نتایج

هر نتیجه شامل اطالعاتی از قبیل عنوان، نویسندگان، منبع، شماره وسال نشر، نوع منبع و همچنین به صورت تصویری نیز نوع منبع نشان داده می شود. براساس نوع منبع اطالعات هر نتیجه کمی متفاوت از یکدیگر است.

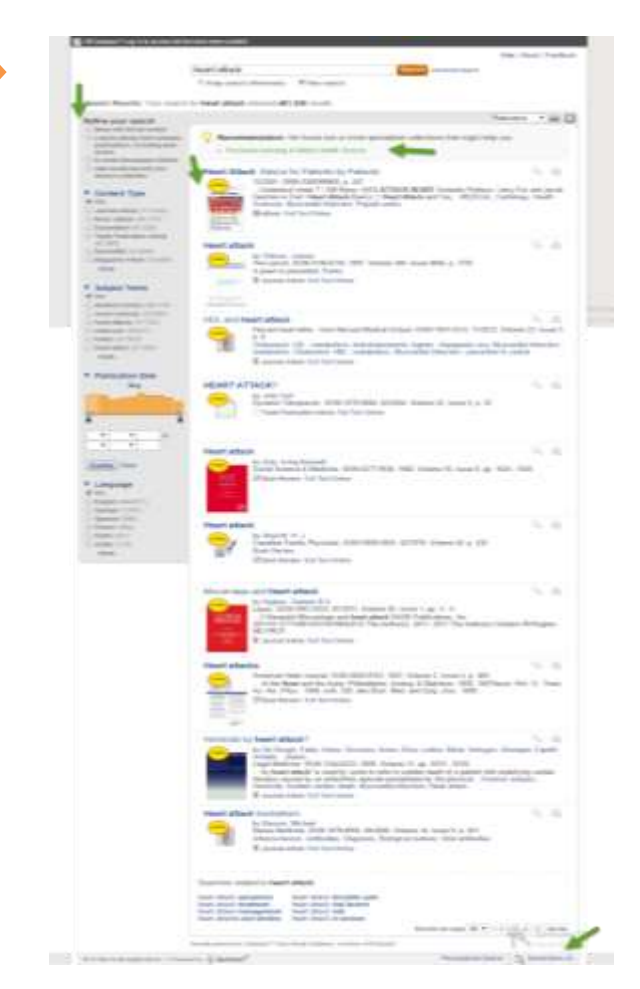

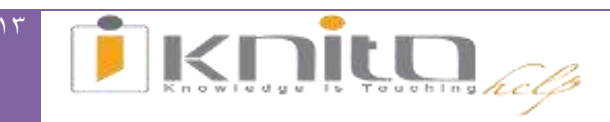

13

 $\mathbf{1}$ 

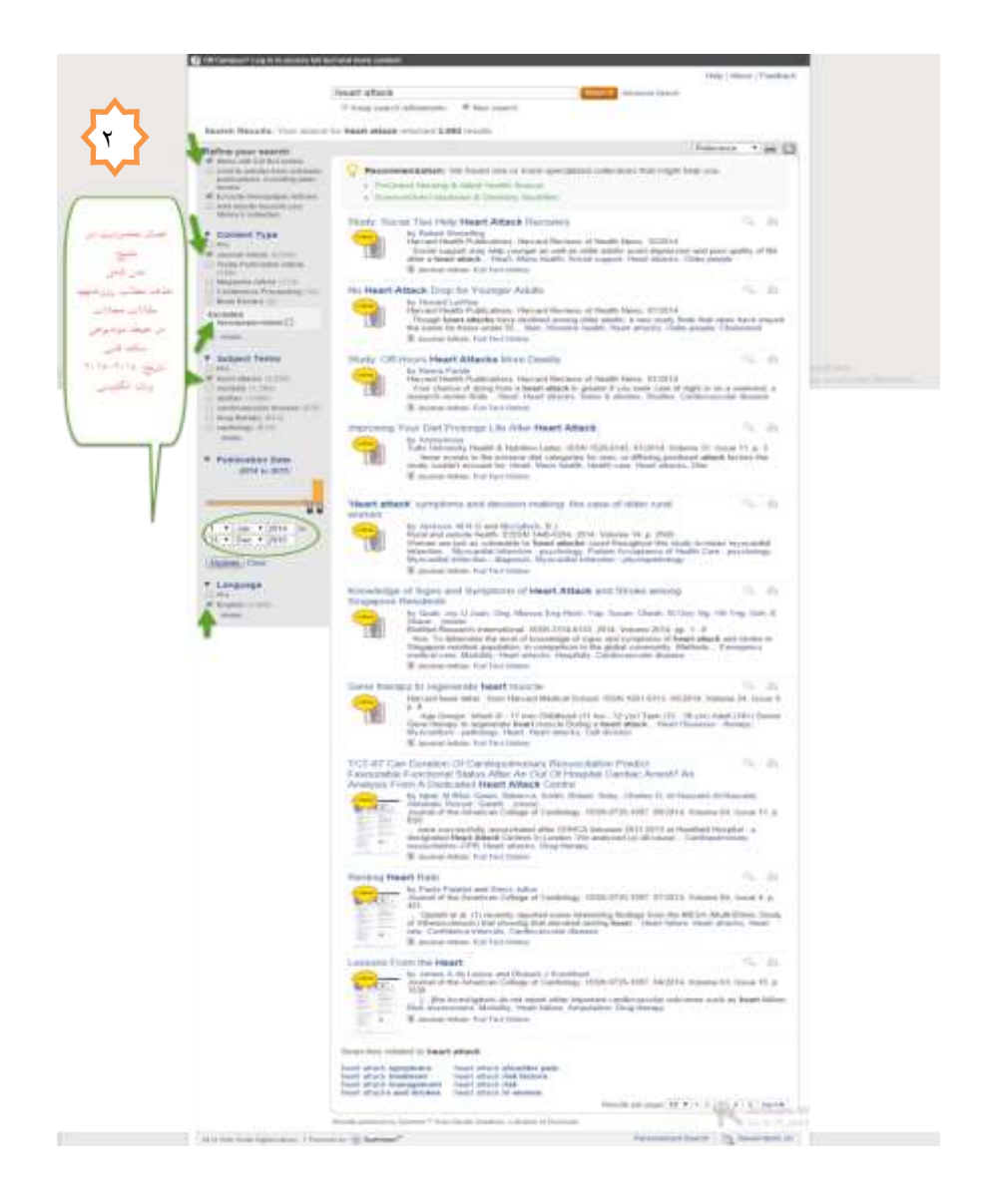

<span id="page-13-0"></span>**امکان محدود کردن نتایج:**

با توجه به کلیدواژه مورد جستجو لیستی از واژگان موضوعی مرتبط در سمت چپ صفحه نتایج در بخش 'Terms Subject 'ظاهر می شود که امکان انتخاب )include )و یا حذف )exclude )برخی موضوعات در پایگاه iknito وجود دارد. با انتخاب چند موضوع عملگر )OR )بین واژگان موضوعی و با حذف موضوعات عملگر )NOT )بین آن ها اعمال می شود.

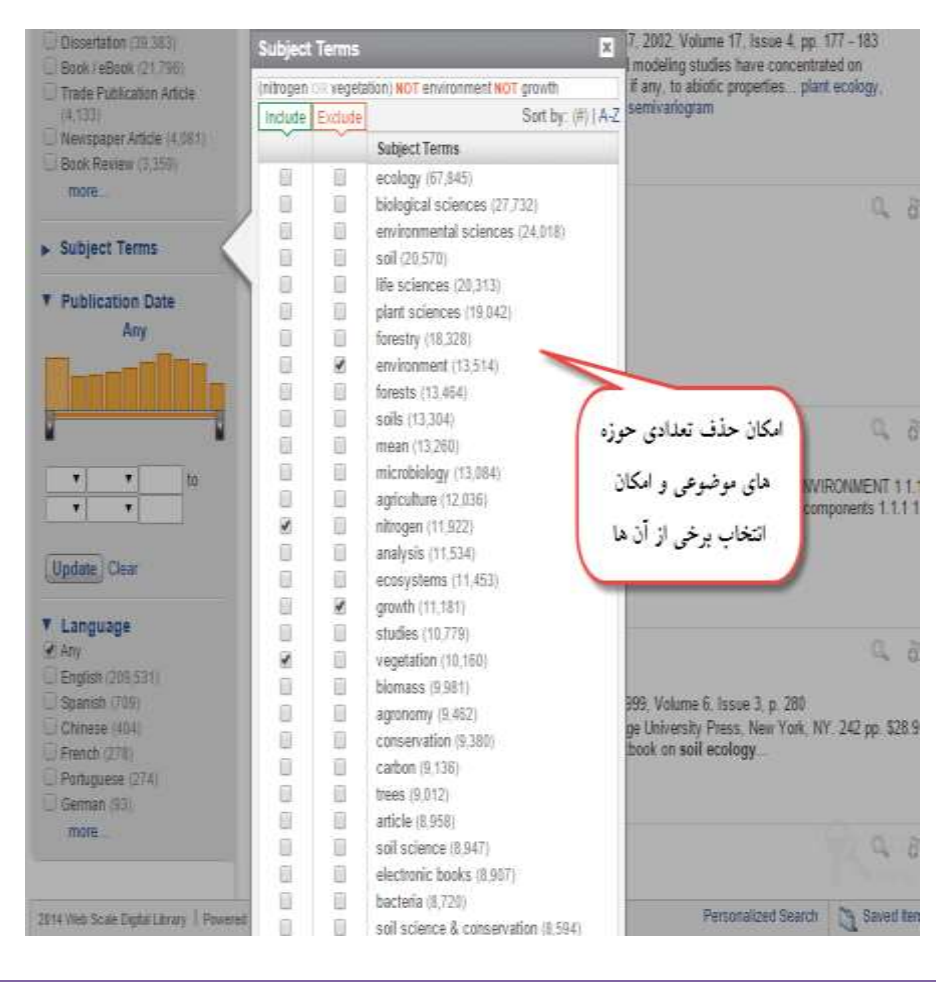

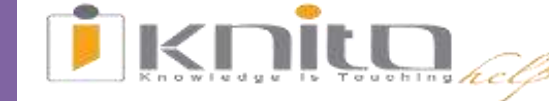

**امکان دسترسی به مقاالت فارسی:** از قسمت 'Language 'در سمت چپ صفحه نتایج می توان به انتخاب و یا حذف یک یا چند زبان پرداخت و بدین وسیله نتایج را محدود ساخت.

<span id="page-15-0"></span>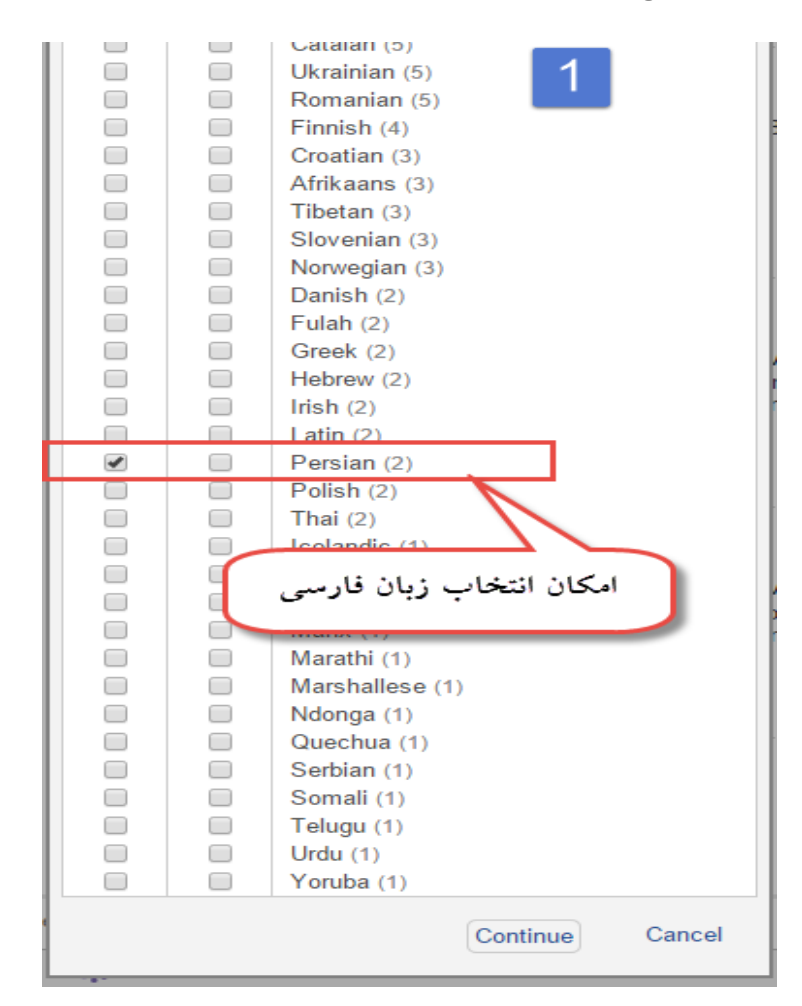

متن کامل نتایج نشان داده شده به دلیل محدود کردن به زبان فارسی است که با کلیک بر روی آن به صفحه دیگری هدایت می شویم و با استفاده یکی از لینک های موجود در صفحه به متن کامل آن مقاله دست می یابیم.

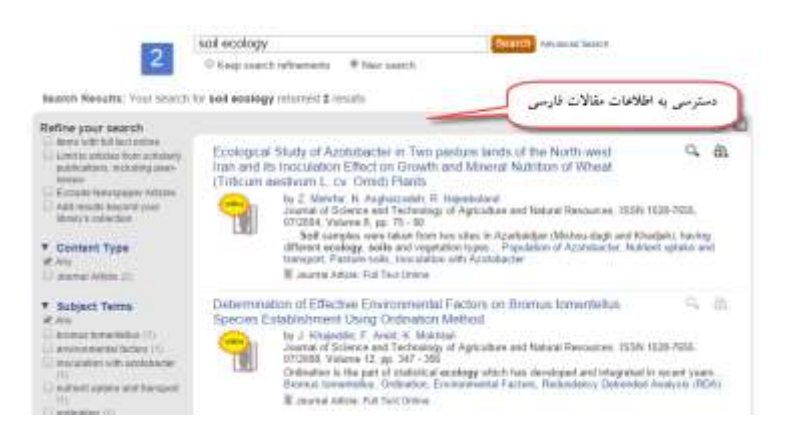

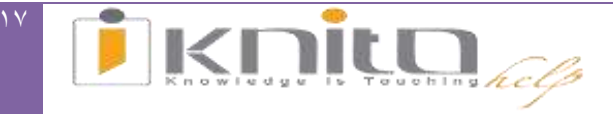

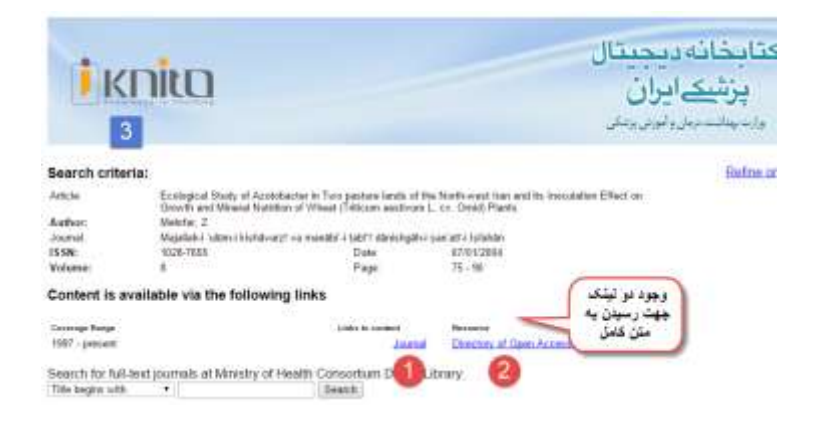

استفاده از لینک اول و رسیدن به سایت مجله ای که مقاله در آن منتشر شده است و با جستجوی

اطالعات مقاله به آن دست می یابیم.

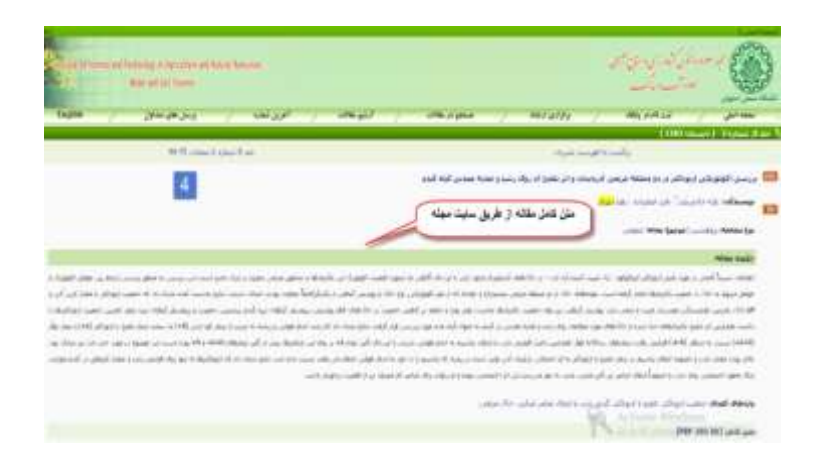

با استفاده از لینک دوم به پایگاه 'directory of open access journals' هدایت شده و با جستجوی اطالعات مقاله به متن کامل آن دسترسی خواهیم داشت.

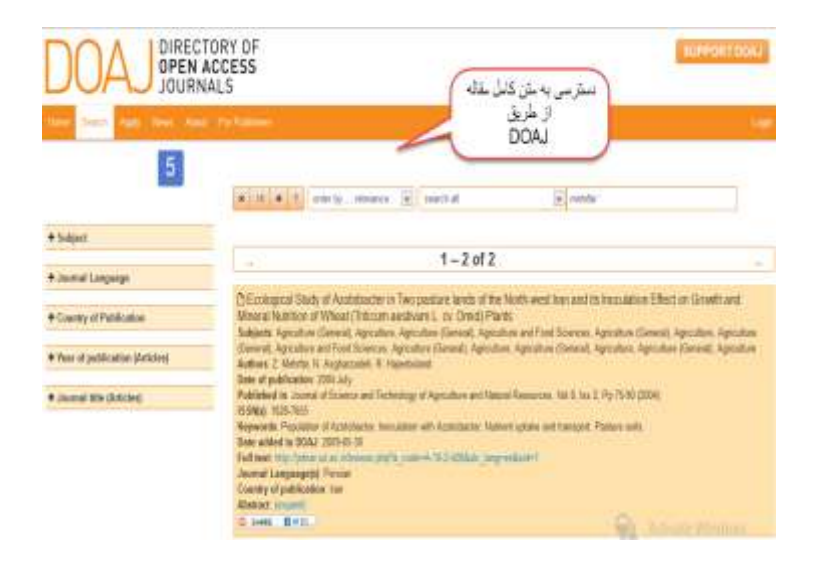

<span id="page-18-0"></span>**ذخیره کردن نتایج:** در کنار هر نتیجه عالمت به عالوه ای دیده می شود که با کلیک روی آن نتایج را می توان ذخیره نمود. با کلیلک بر روی به علاوه پنجره ای باز می شود که امکان ارسال به ایمیل و ارسال (export) به نرم افزارهای مدیریت منابع مانند اندنوت، مندیلی و Bib Tex و RefWorks با استفاده از چند نمونه سبک رفرنس نویسی در آن دیده می شود.

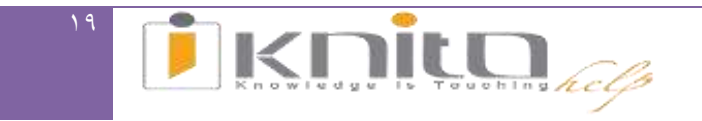

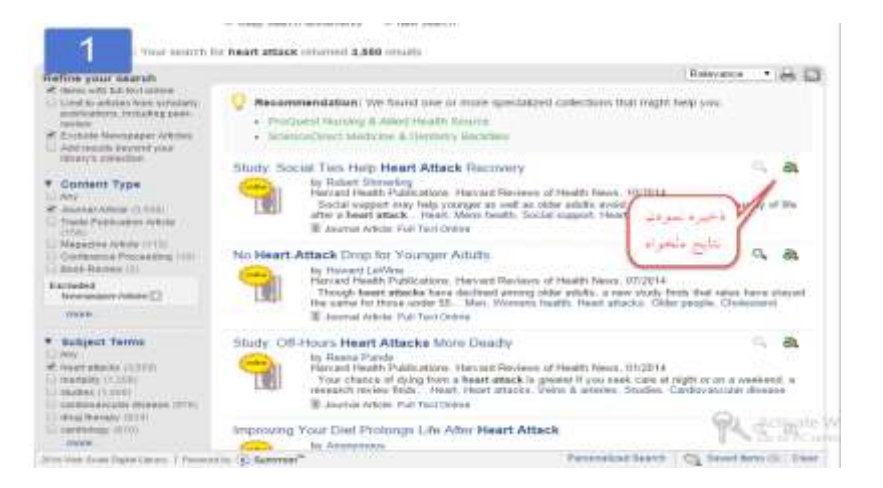

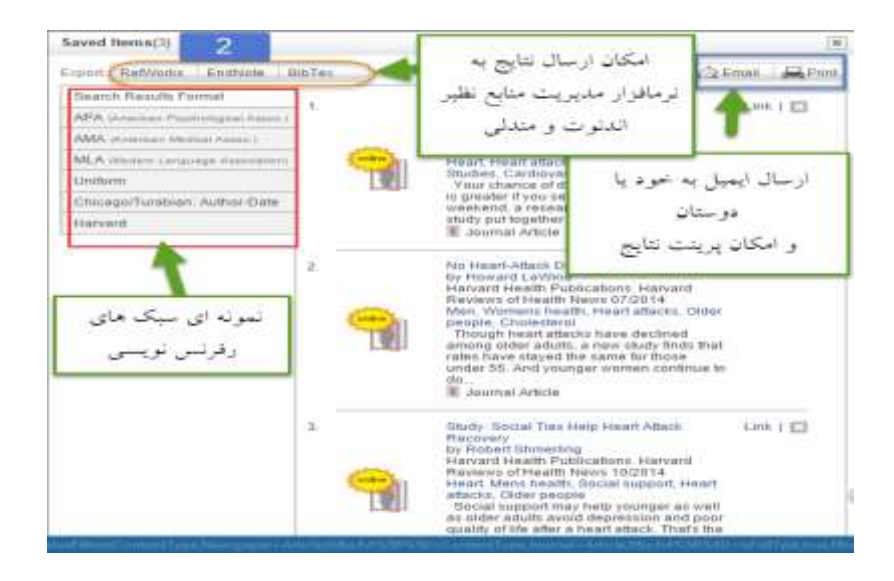

#### <span id="page-19-0"></span>**ذخیره یک مقاله درنرم افزارمدیریت منابع مانندMendeley):**

با استفاده از گزینه export می توان نتایج مورد دلخواه را به نرم افزار مورد نظر که قبال روی سیستم خود نصب کرده ایم ارسال نماییم و درآن ذخیره داشته باشیم.

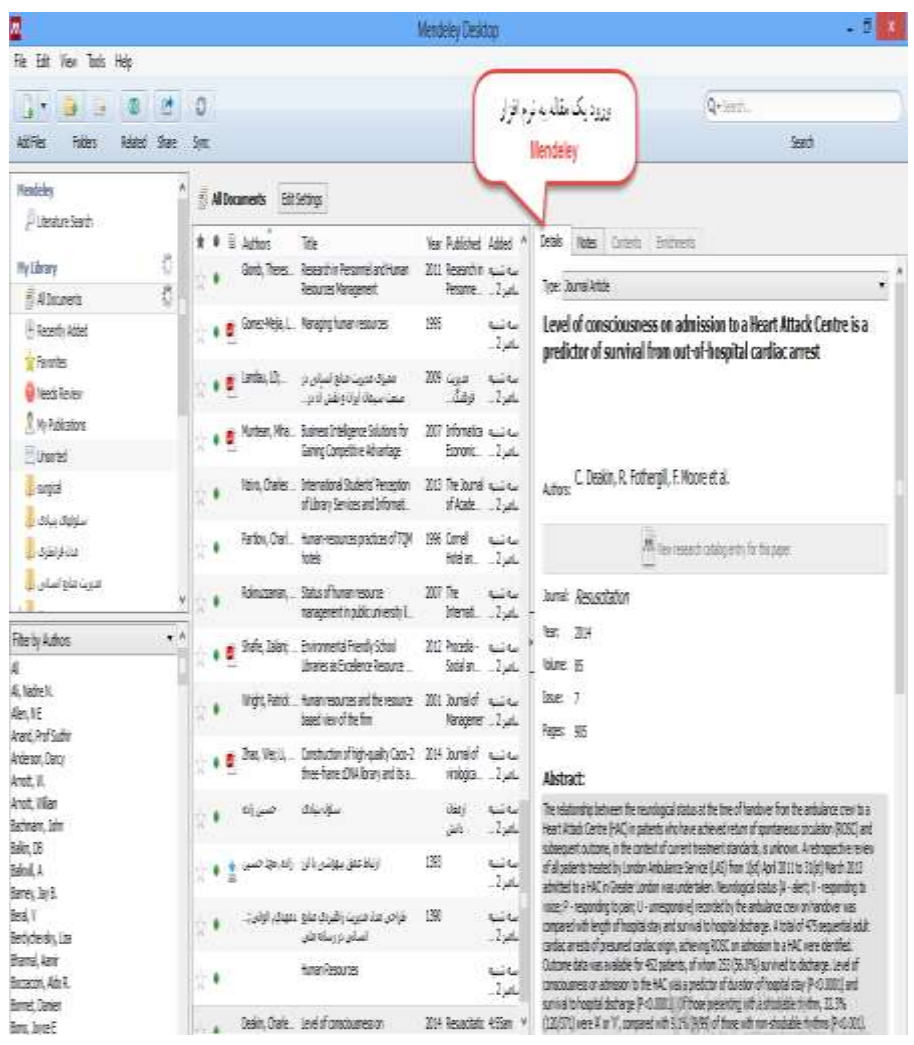

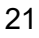

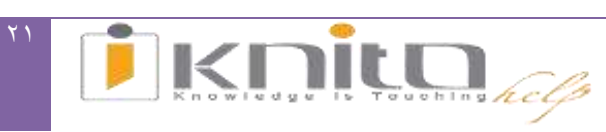

<span id="page-21-0"></span>**ارسال یک نتیجه به ایمیل:**

نتایج را می توان برای خود و یا دیگری ایمیل نمود.

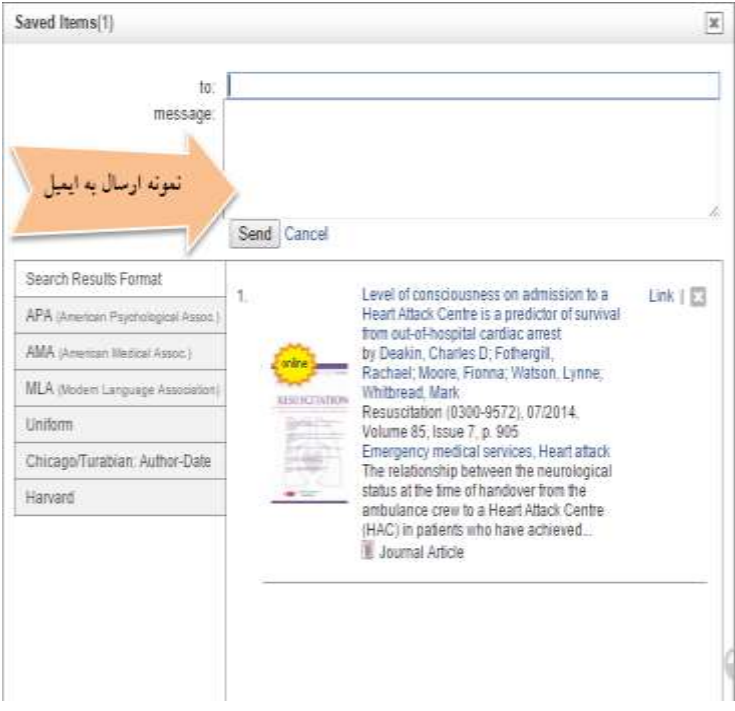

<span id="page-21-1"></span>**دسترسی به متن کامل:**

نمونه ای از متن کامل یک نتیجه را در ذیل مشاهده می نماییم.

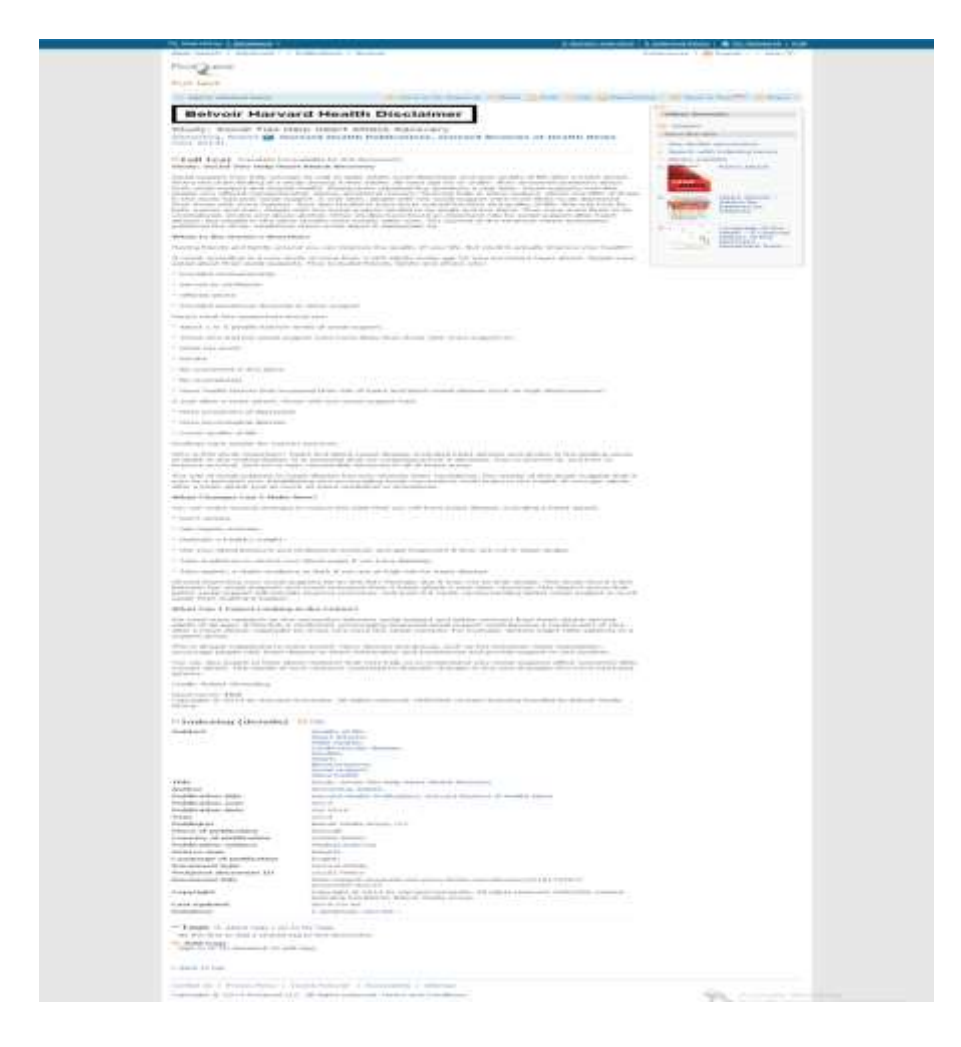

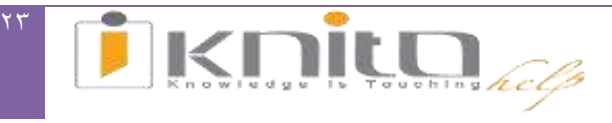

امکان استفاده از جستجوی پیشرفته با داشتن فیلدهای متعدد جهت انجام جستجو وجو دارد. نکته قابل ذکر این است که جهت اجرای جستجوی پیشرفته حتما باید فیلد اصلی جستجوی ساده دارای کلیواژه ای برای جستجو باشد ، در صورت خالی گذاشتن این فیلد جستجو انجام نمی گیرد و سیستم Error می دهد.

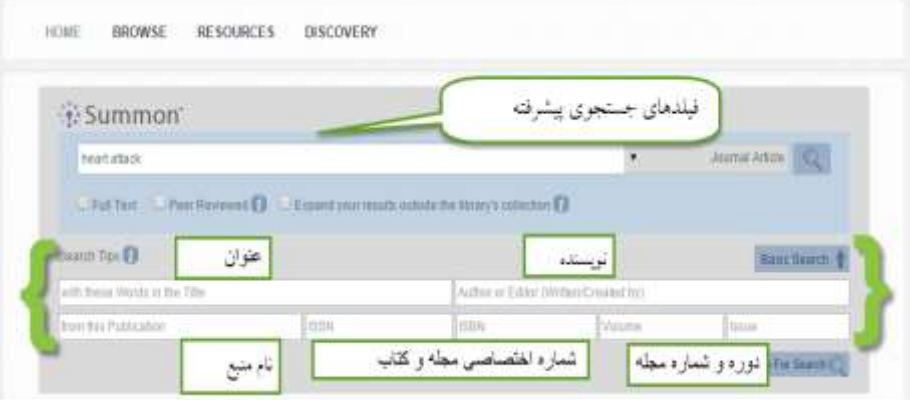

نمونه جستجوی پیشرفته:

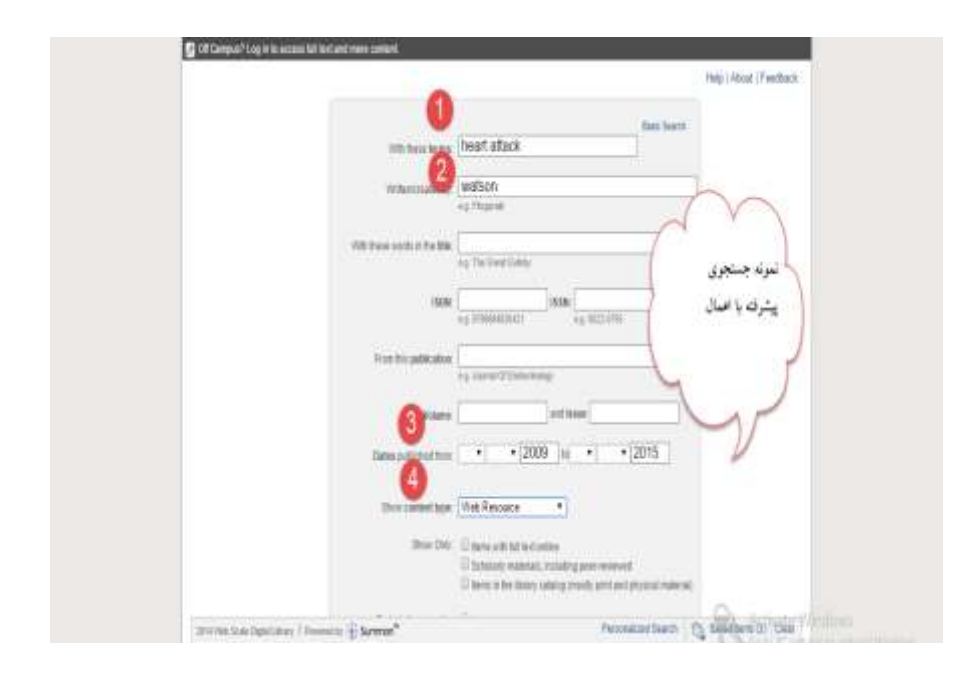

نتایج حاصل از جستجوی پیشرفته:

با داشتن اطالعات بیشتر از آنچه به دنبال آن هستیم با تعداد نتایج کمتر روبرو می شویم و سریع تر به نتایج دلخواه می رسیم.

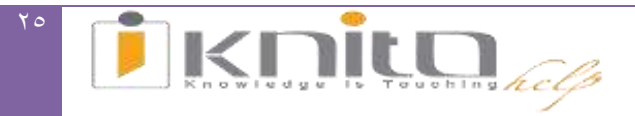

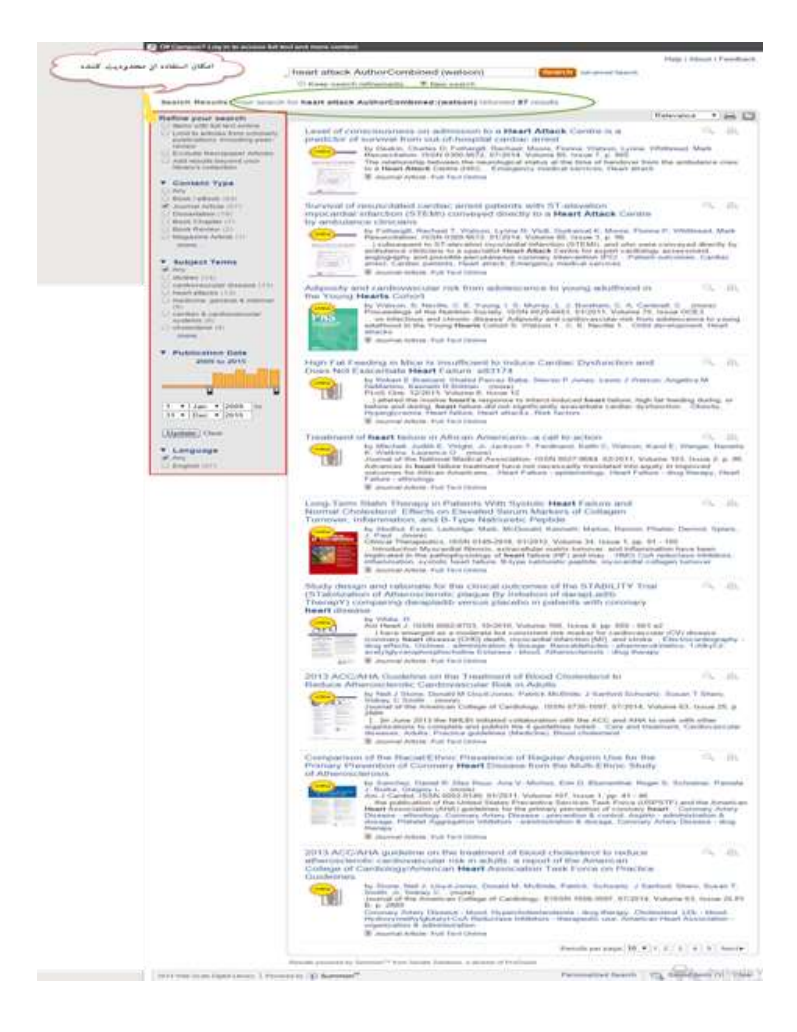

#### <span id="page-25-0"></span>**تورق در منابع:**

بعد از تب Home به تب Browse می رسیم. با استفاده از این بخش می توانیم به تورق مجالت و کتابهای نمایه شده در این پایگاه بپردازیم. مشخصات منابع مانند: عنوان، شماره ISSN ,ISBN ، ناشر، موضوع، ضریب تأثیر)Factor Impact)، اچ ایندکس)Index-H )و جزئیات بیشتر را در این قسمت مشاهده می کنیم و می توانیم با لینک موجود به صفحه مجالت رفته و شماره اخیر و آرشیو آن را مشاهده نماییم. همچنین کتاب و دیگر منابع را نیز می توان در این قسمت دید.

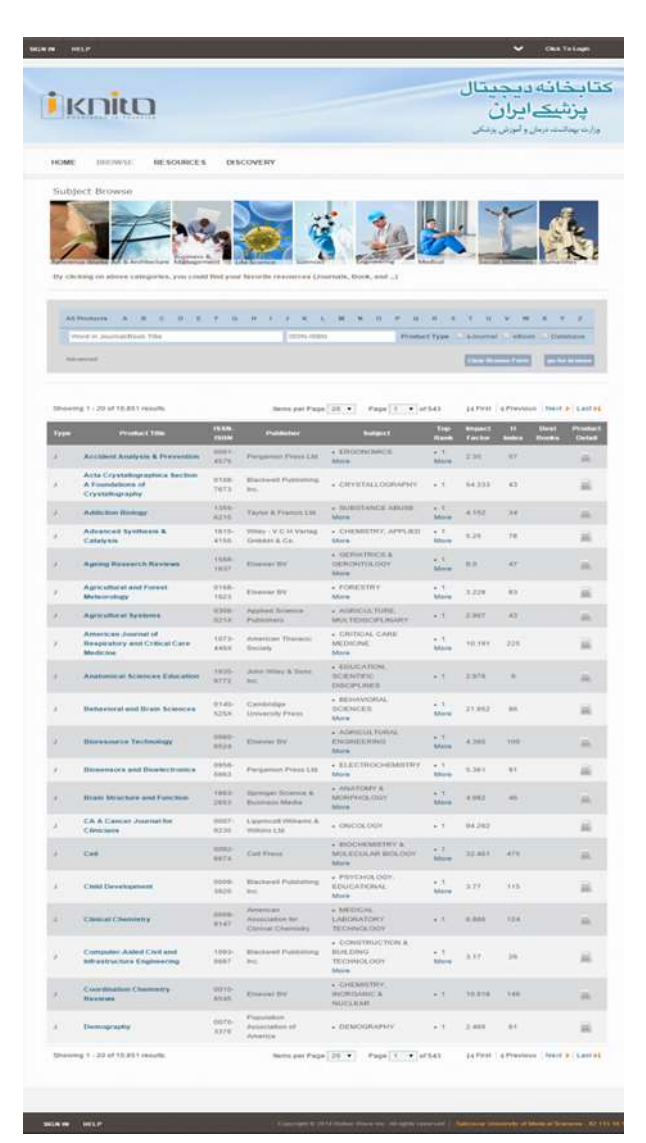

**RELA** KNIt  $.$ help

 $\overline{Y}V$ 

تورق در عناوین ژورنالها:

همان طور که ذکر شد می توان به تورق اطالعات مجالت پرداخت و براساس الفبایی ویا موضوعی مجالت آن ها مرتب نمود و یا با داشتن اطالعات مجله مانند:عنوان مجله، ISSN و غیره آن را می توان جستجو نمود. به عنوان مثال مجله ای با عنوان Lancet از مجالت حوزه پزشکی را جستجو کردیم.

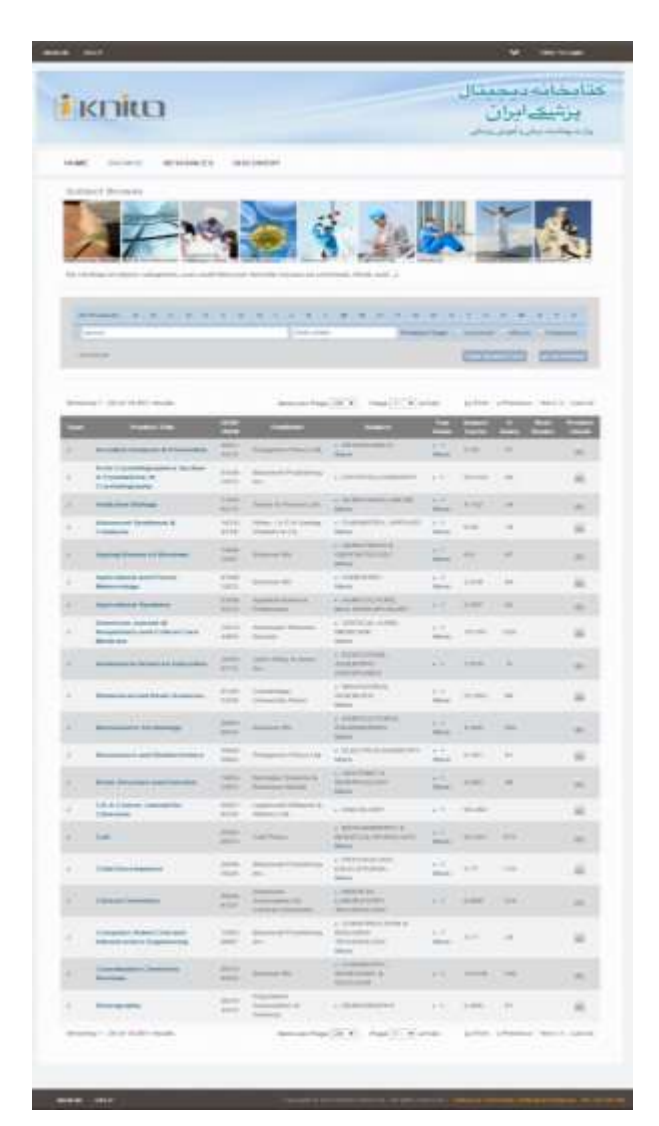

**نتایج جستجو:** با عنوان ژورنال 'Lancet '، 6 نتیجه یافت شد. با مشاهده عناوین مجالت، مجله دلخواه را انتخاب می نماییم.

<span id="page-28-0"></span>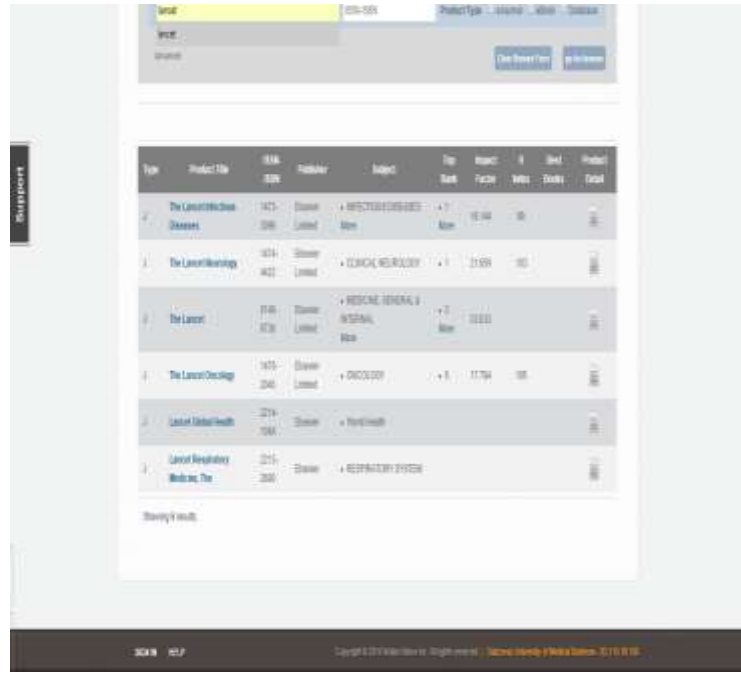

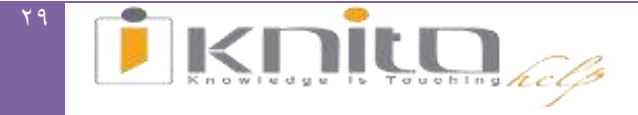

به عنوان مثال ژورنال The Lancet را انتخاب میکنیم، سه انتخاب از لینک ببه پایگاههای مختلف جهت رسیدن به ژورنال موردنظر داریم:

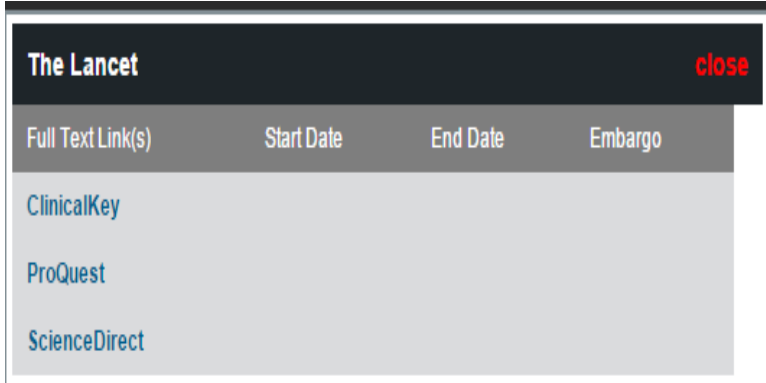

دسترسی به ژورنال Lancet The از طریق پایگاه ScienceDirect:

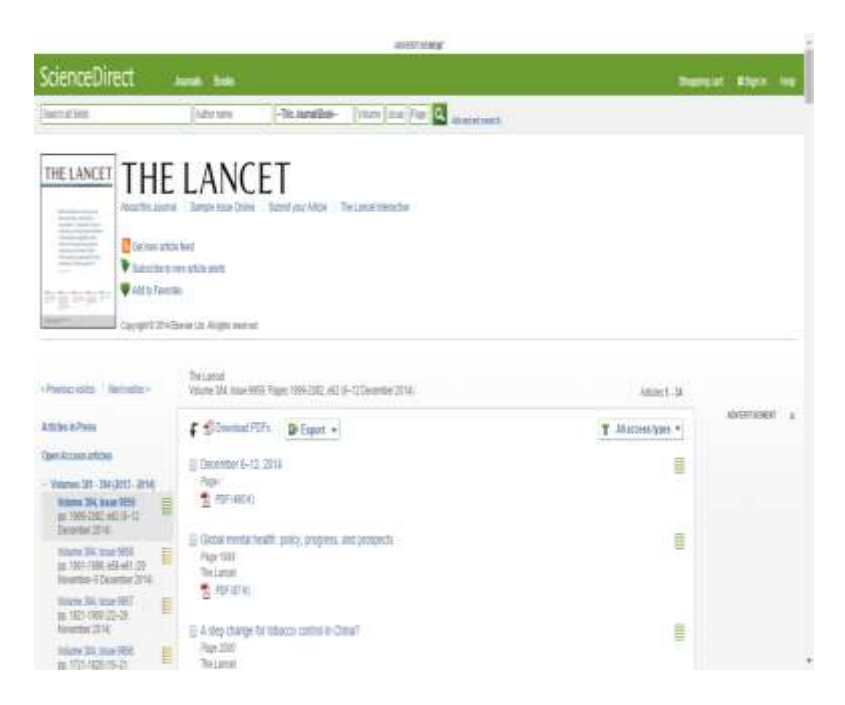

دسترسی به ژورنالLancet Theازطریق پایگاه ClinicalKey:

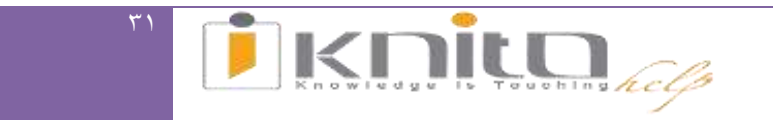

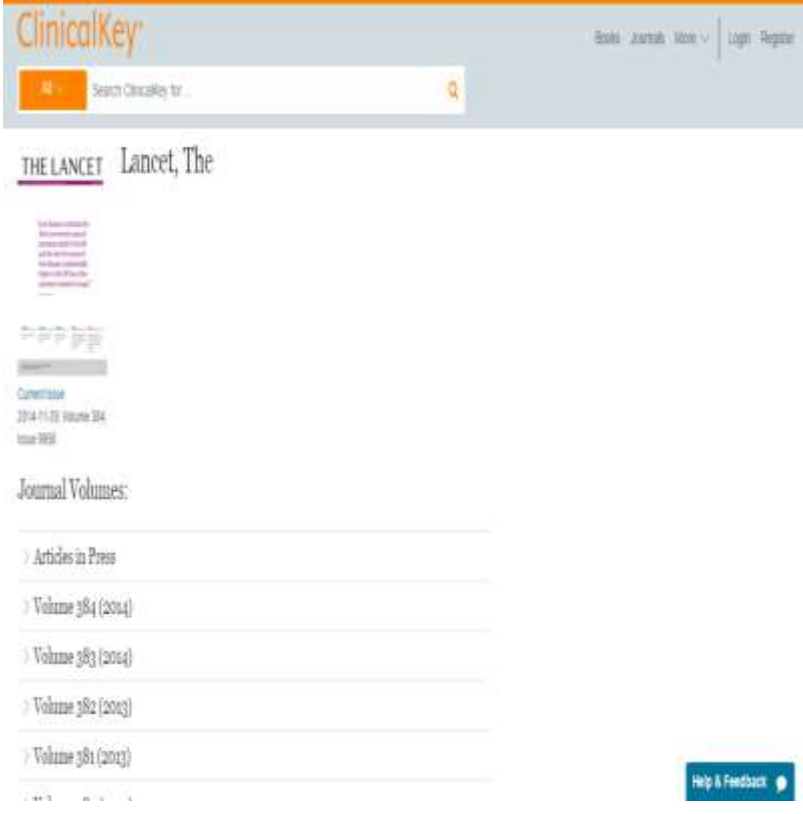

دسترسی به ژورنال Lancet The از طریق پایگاه ProQuest:

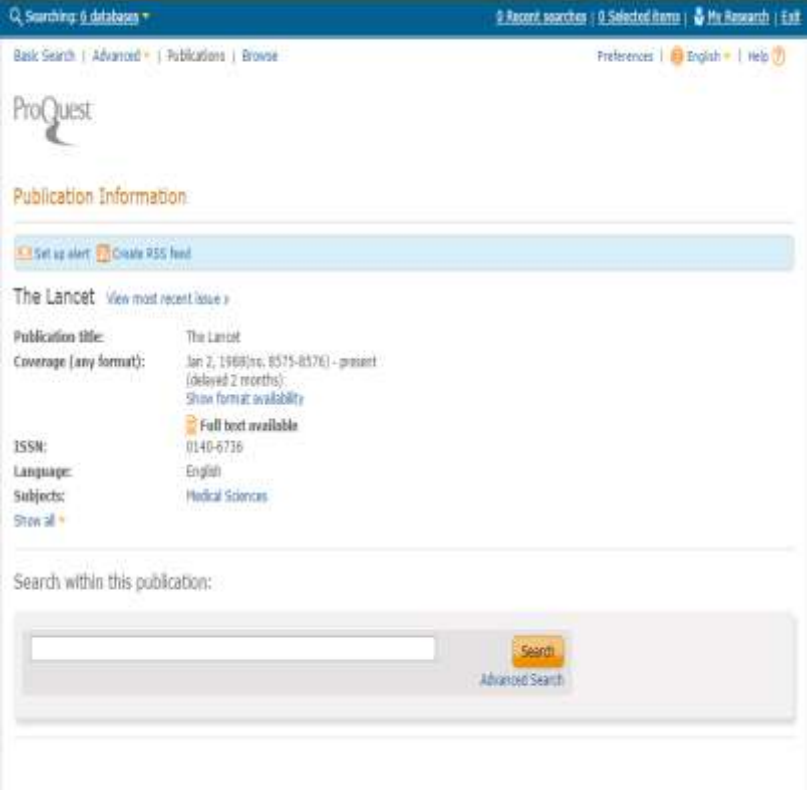

**جستجوی پیشرفته در بخش تورق:** تورق بر اساس حروف الفبا استفاده از اولین حرف نام ژورنال، کتاب و پایگاه

### <span id="page-32-0"></span>جستجو براساس :ISBN-ISSN

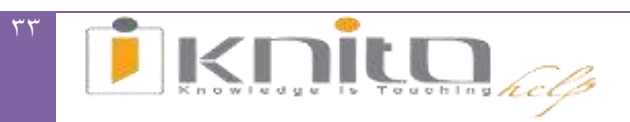

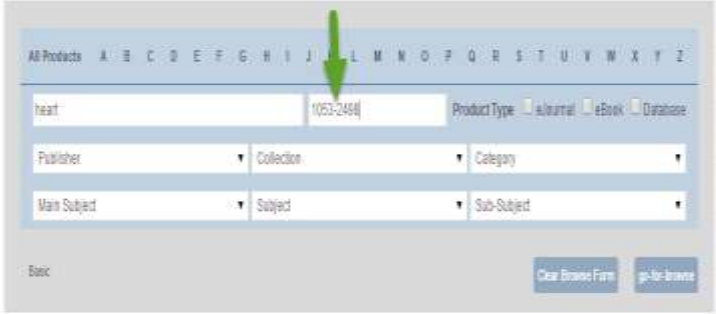

## نتیجه جستجویISSN :

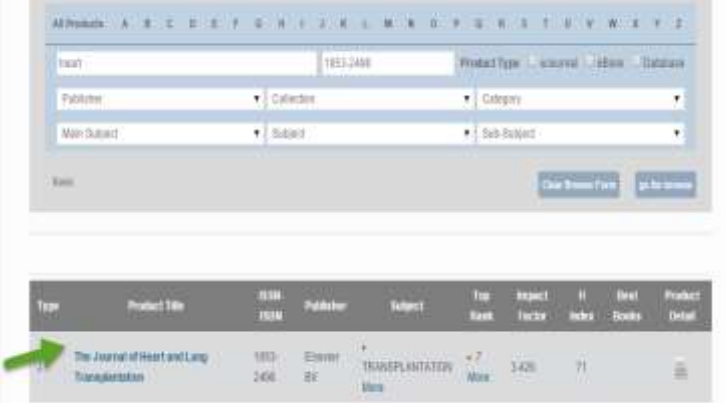

انتخاب نوع اطالعات درخواستی:

### **eJournal eBook Database**

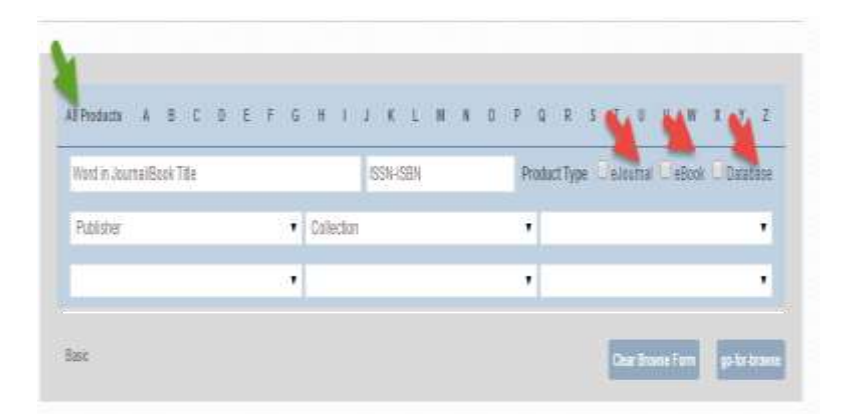

انتخاب ناشر موردنظر و تورق براساس آن:

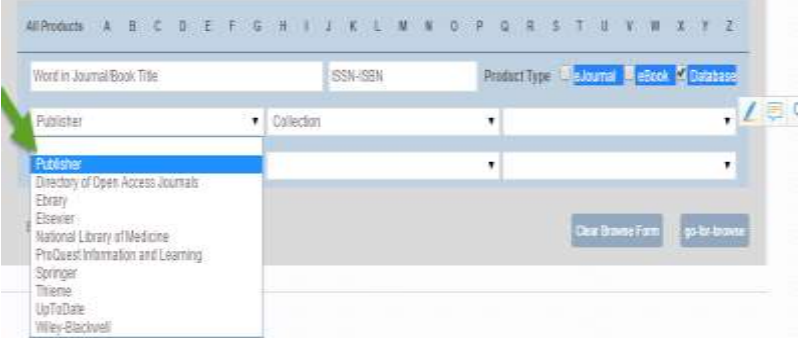

انتخاب مجموعه اطالعاتی موردنظر و تورق براساس آن:

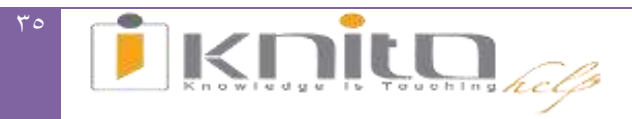

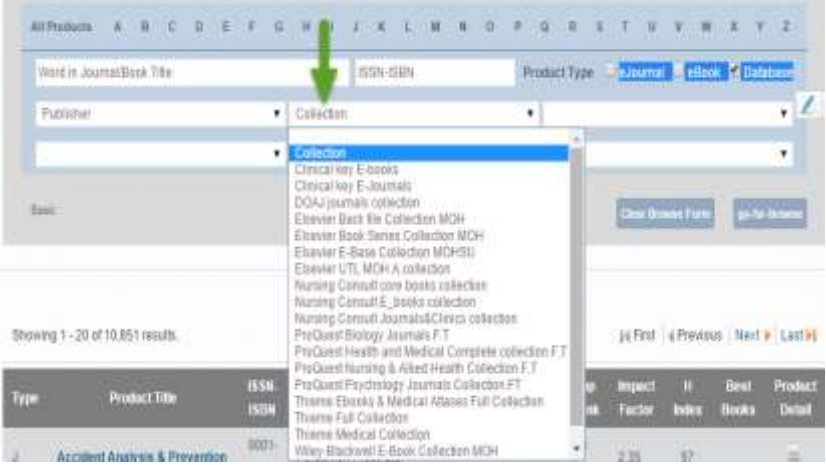

#### جستجو بر اساس طبقه بندیها:

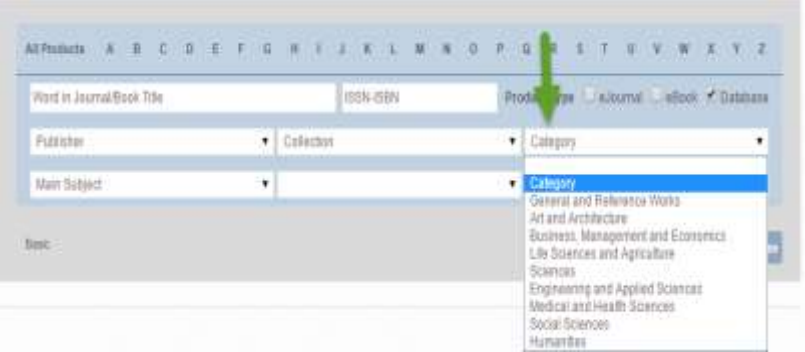

جستجو بر اساس موضوعات اصلی و فرعی:

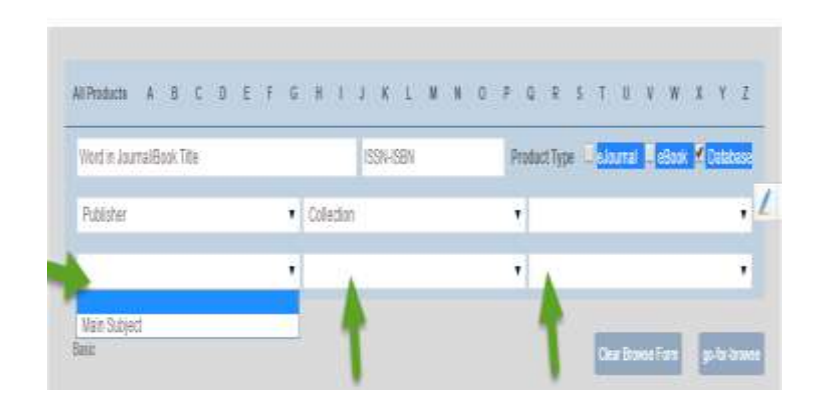

## <span id="page-36-0"></span>**امکان استفاده از تورق موضوعی در صفحه اصلی IKNITO:**

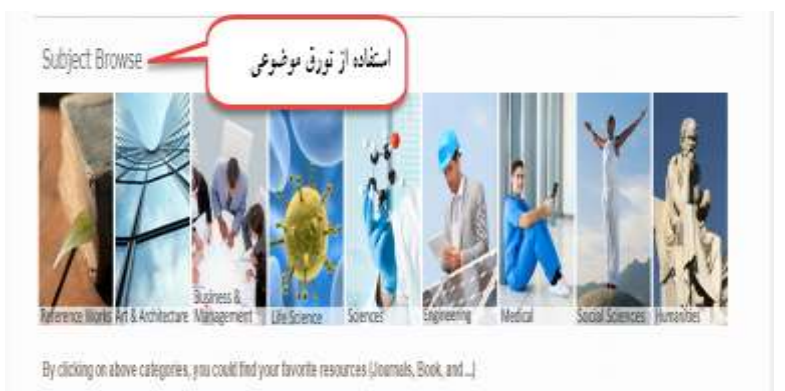

انتخاب حوزه موضوعی مرتبط:

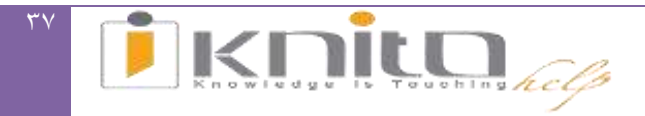

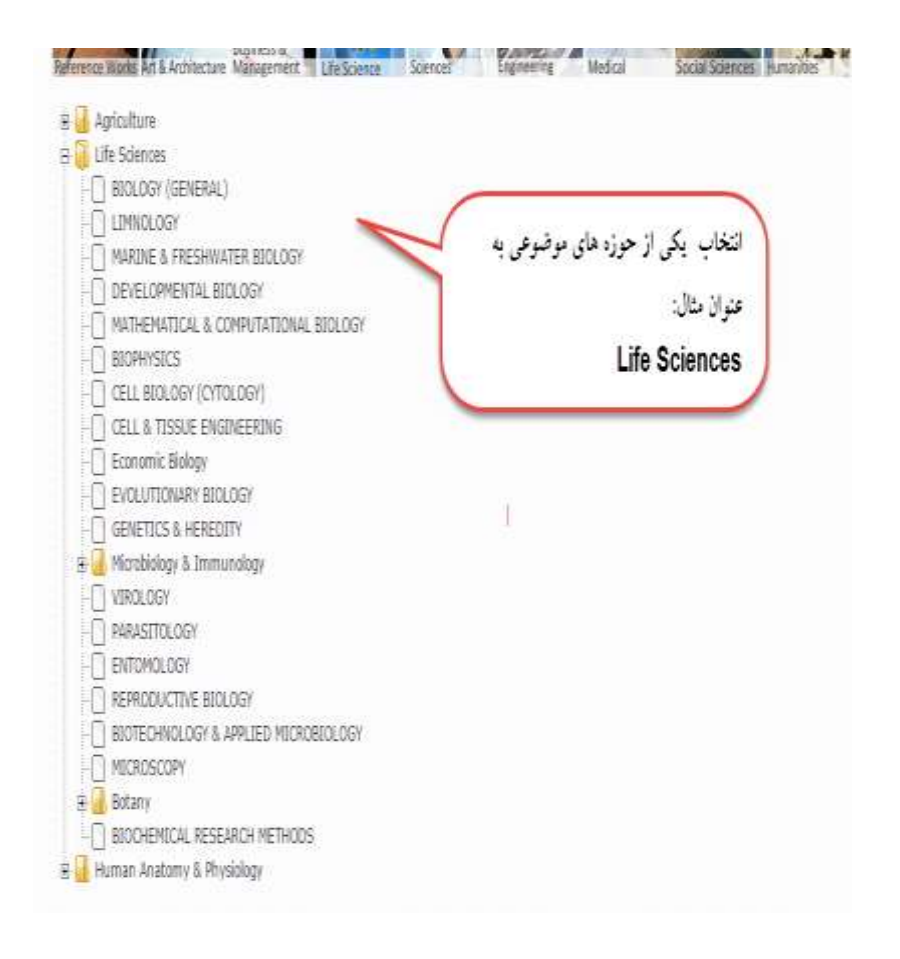

<span id="page-37-0"></span>**جستجو براساس طبقه بندی های موجود:** با استفاده از تب سوم 'Resources 'می توان به لیست پایگاه ها، مجالت الکترونیک، کتاب های الکترونیک، منابع پزشکی مبتنی بر شواهد و دیگر منابع قابل دسترسی از طریق iKNiTO دست پیدا کرد.

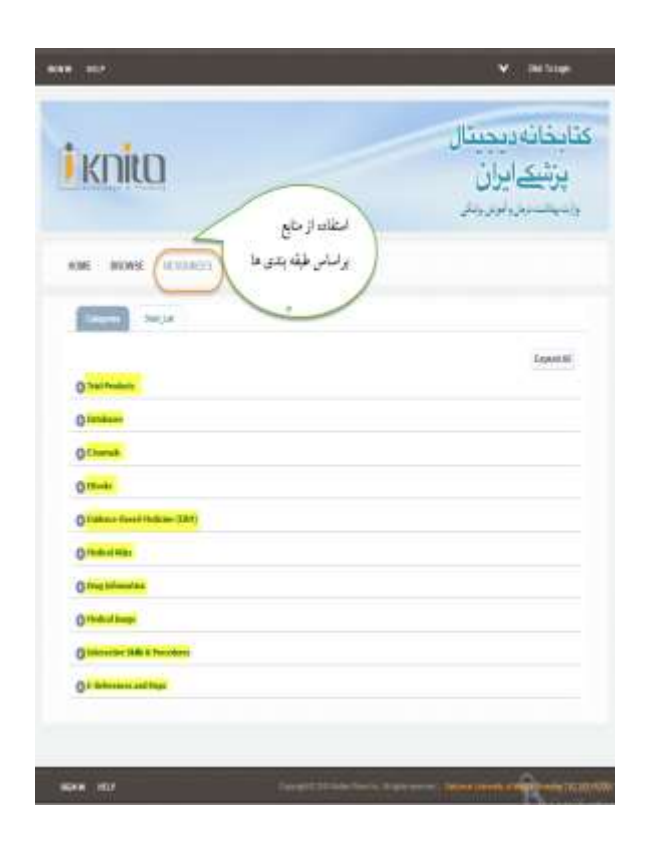

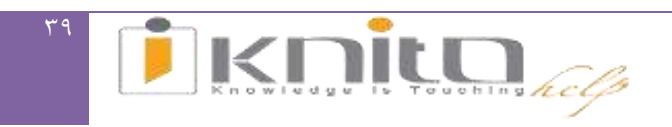

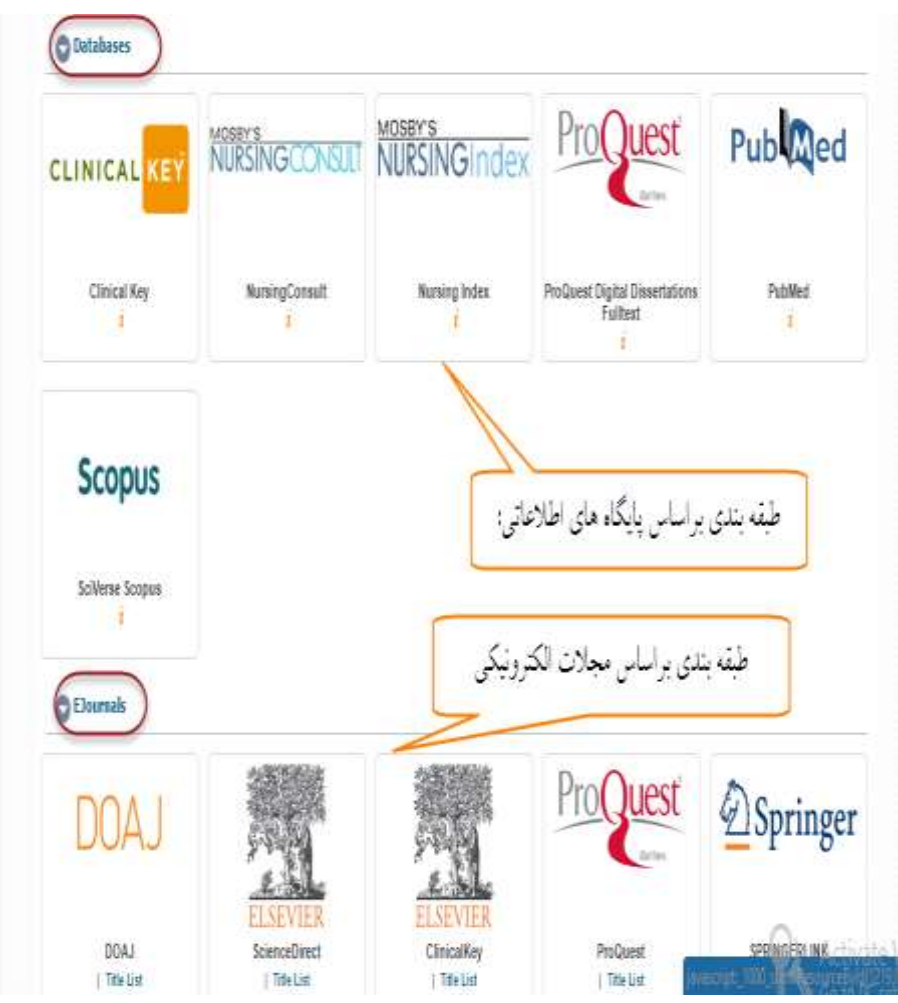

<span id="page-39-0"></span>**دسترسی به منابع از طریق طبقهبندی منابع:**

دسترسی به Springer از طریق منابع:

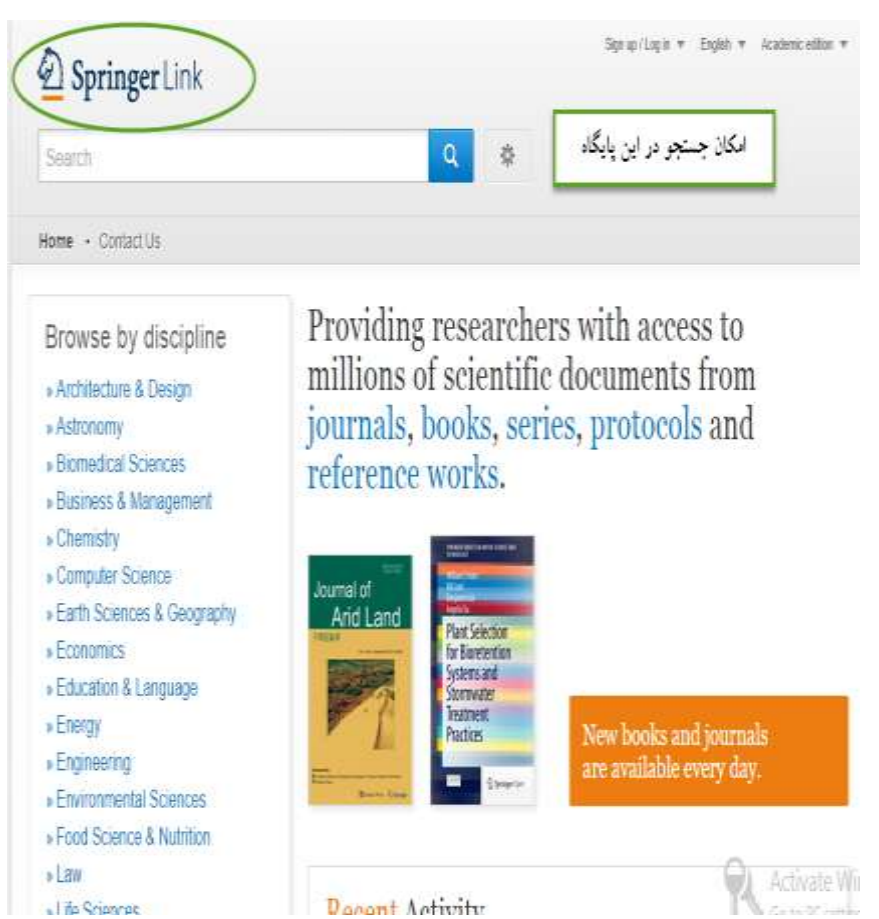

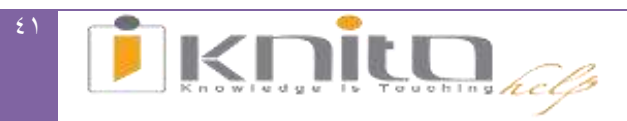

<span id="page-41-0"></span>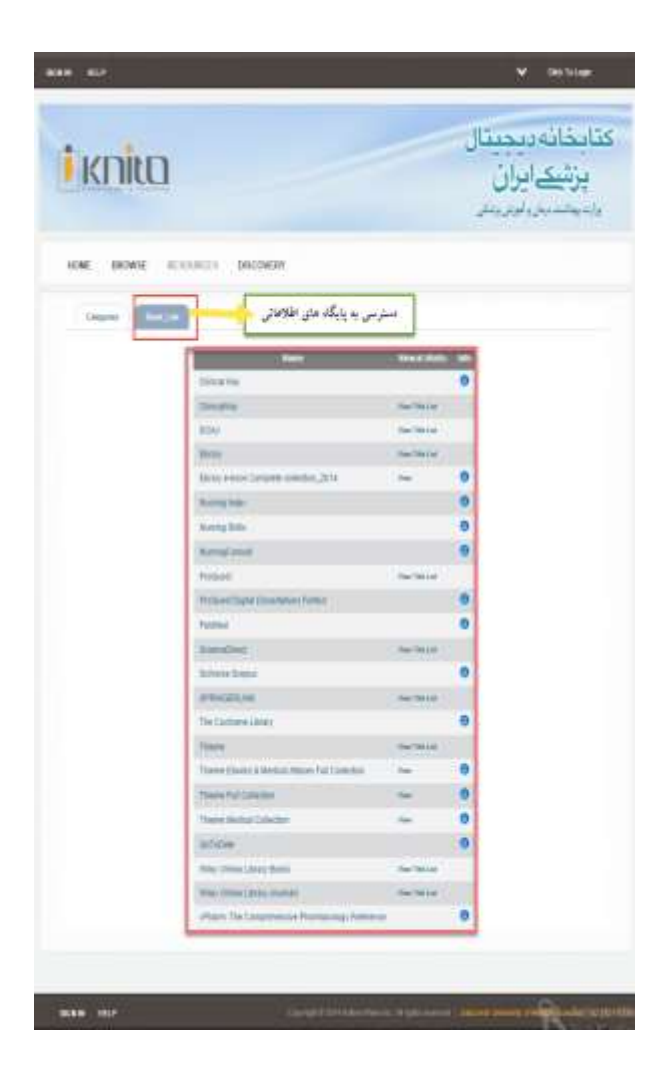

<span id="page-42-0"></span>**جستجو از طریق Discovery:** <mark>تب چهارم</mark>

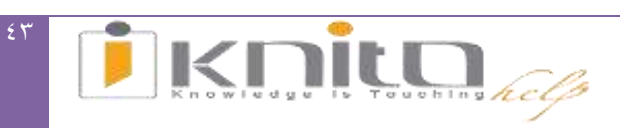

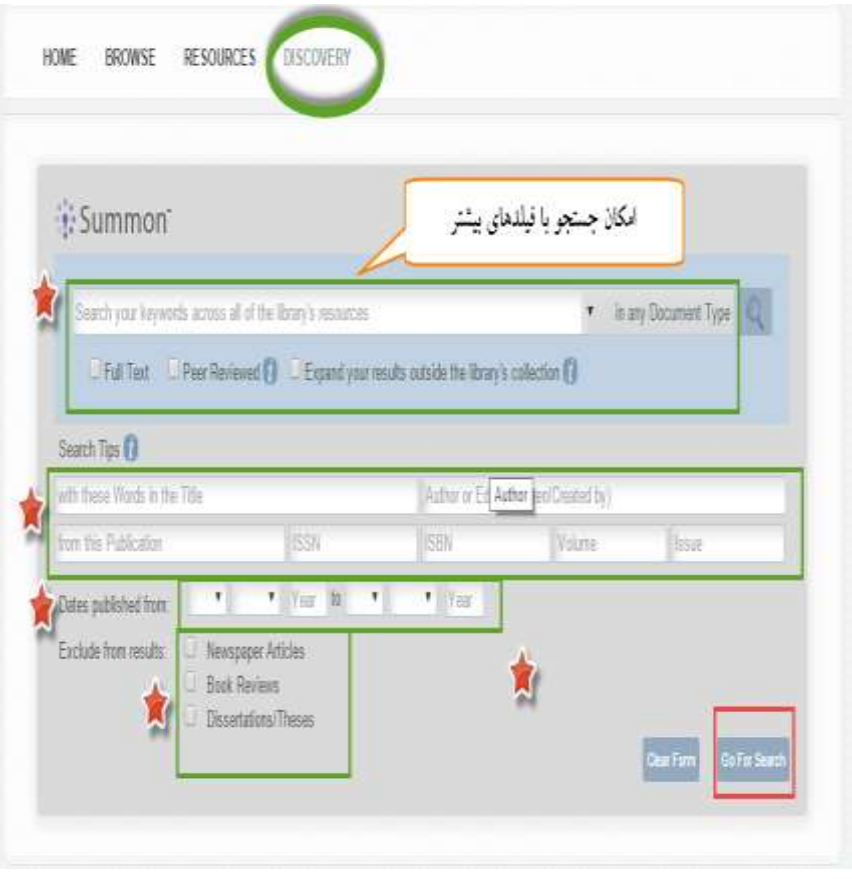

نمونه جستجو با استفاده از Discovery:

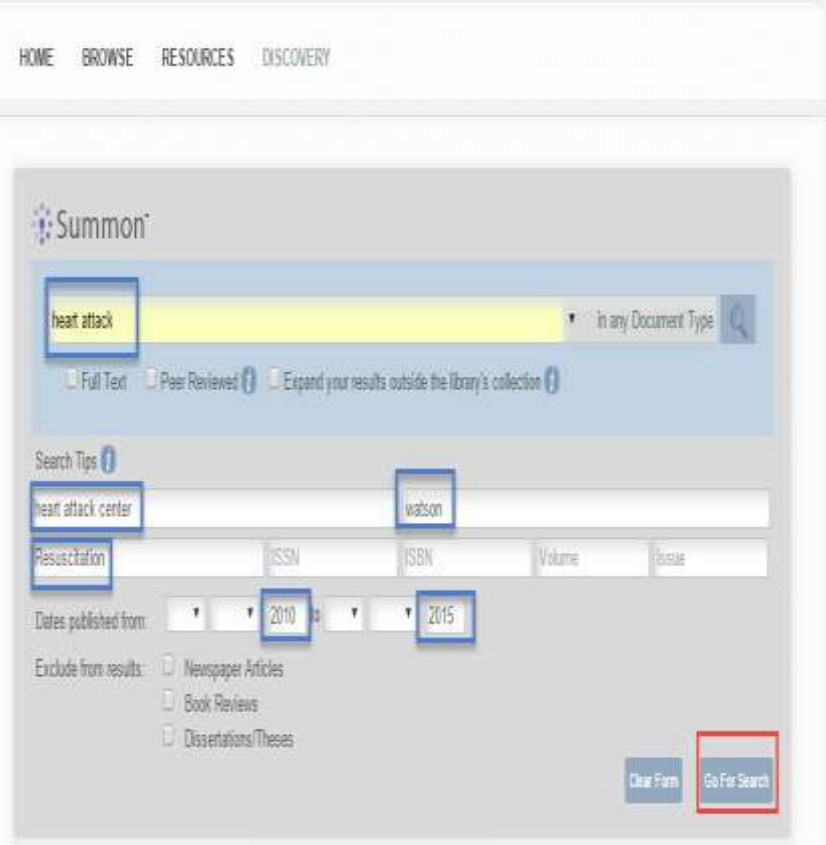

نتیجه جستجو از طریق Discovery:

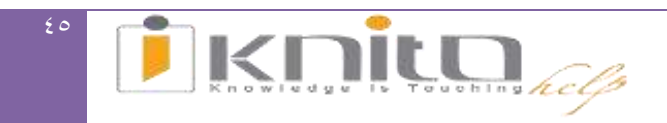

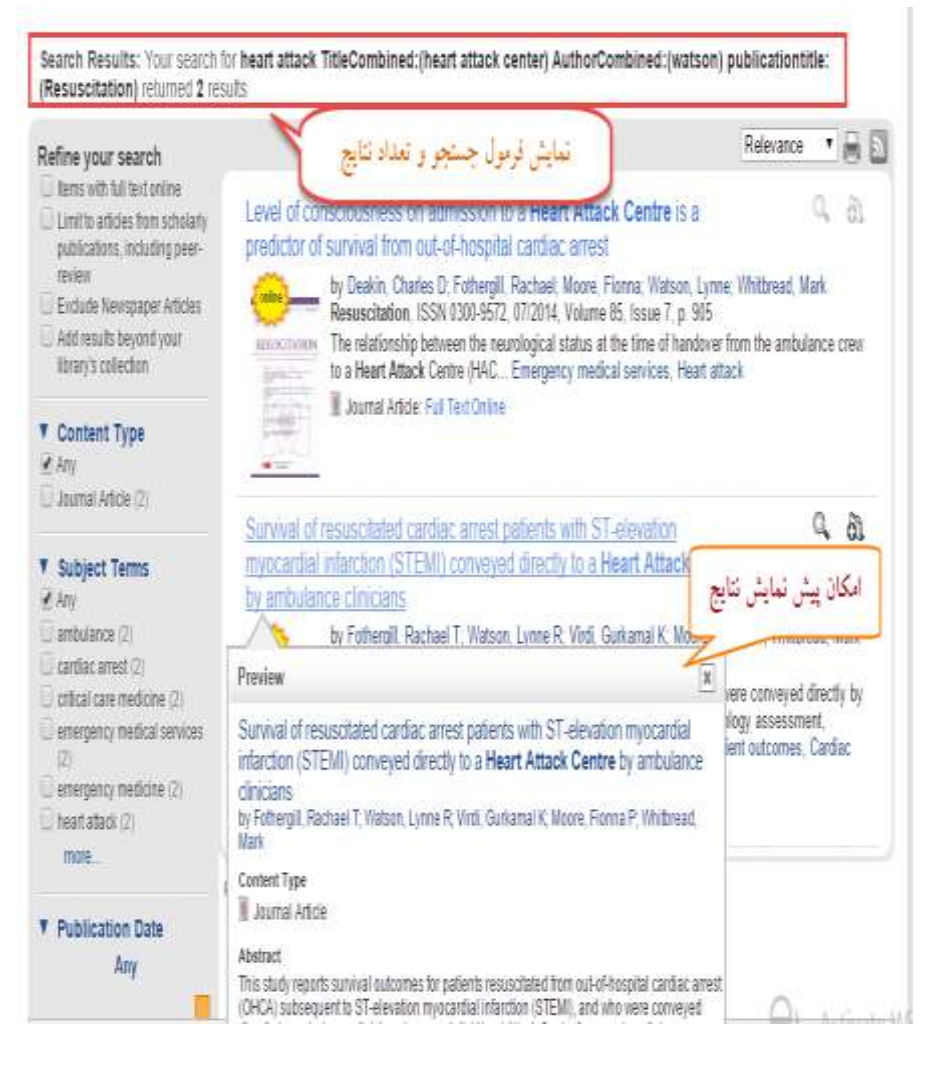

#### <span id="page-45-0"></span>**دسترسی به منابع فارسی زبان:**

از طریق این پایگاه میتوان به مقاالت و کتب فارسی زبان دست یافت. به عنوان مثال:

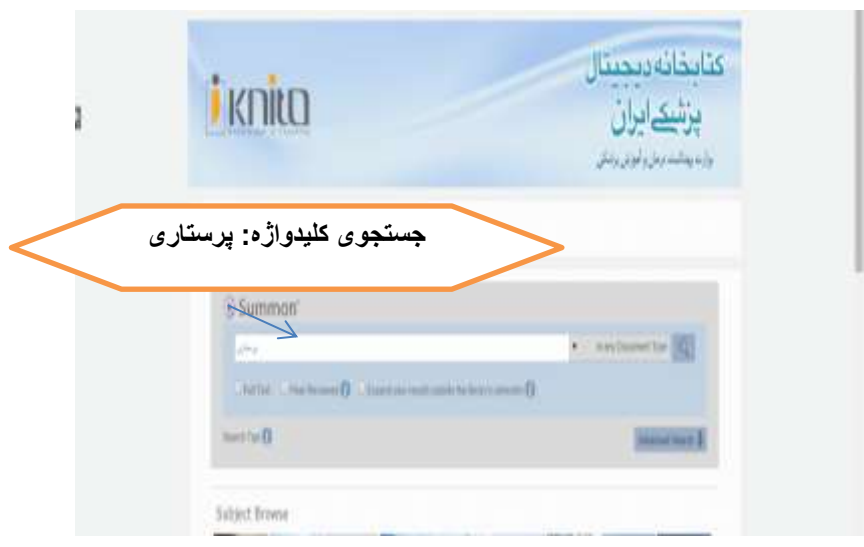

## و نتیجه جستجو مواردی است که متن کامل آن به زبان فارسی موجود است.

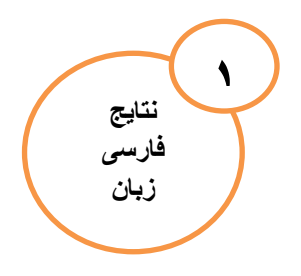

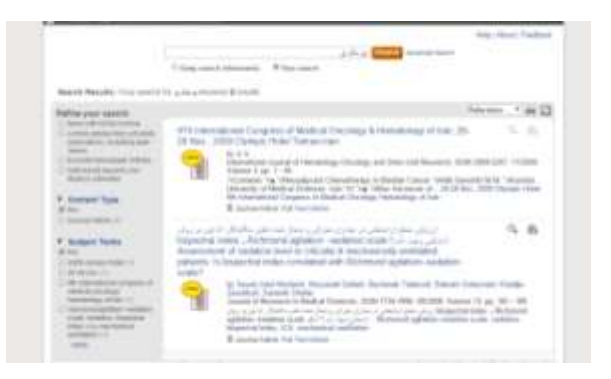

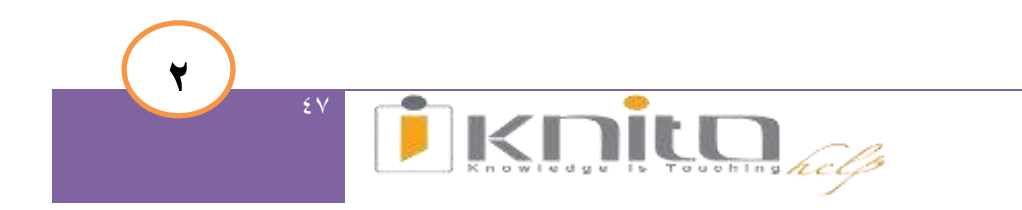

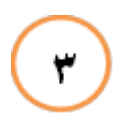

# **i** knita

#### Search criteria:

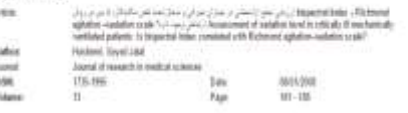

#### Confert is available via the following links

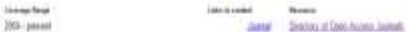

Search for All-Indrawanas at Menthy of Health Carochum Digital Library . The Jegres with  $\qquad \qquad +|$  . Search

جهت دسترسی به متن کامل هر مقاله چندین مسیر پیشنهاد می شود، به عنوان نمونه برای این نتیجه دو راه دسترسی وجود دارد:

-1 از طریق مجله

**Reform a plan criteria** 

### -2 از طریق پایگاه DOAJ

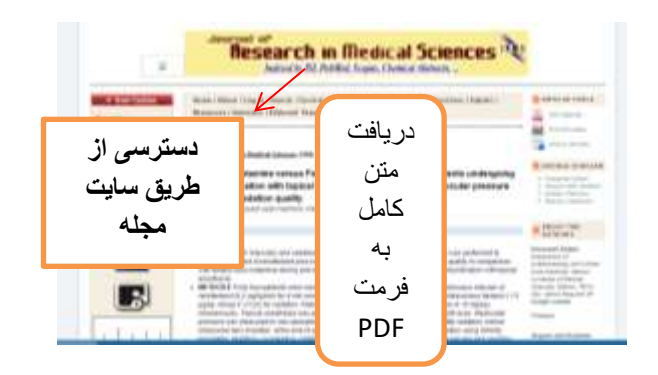

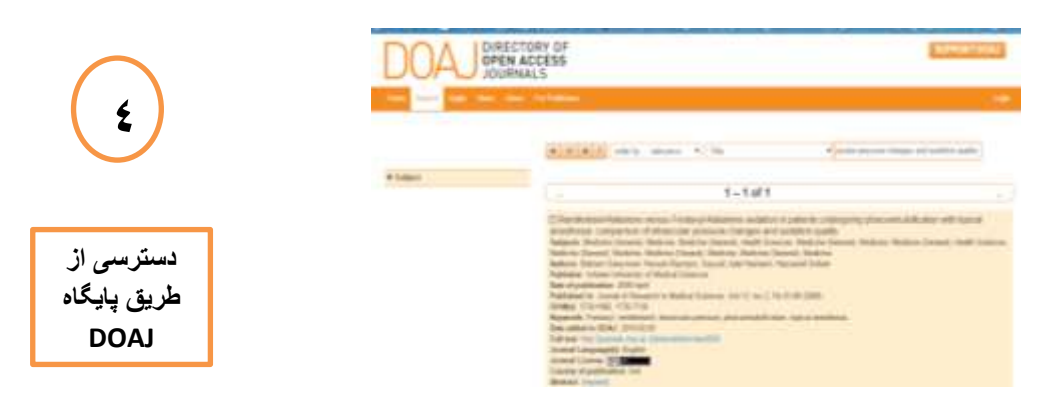

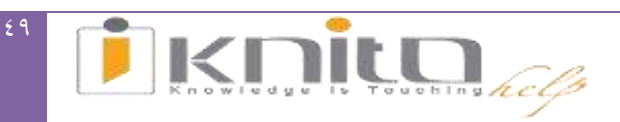